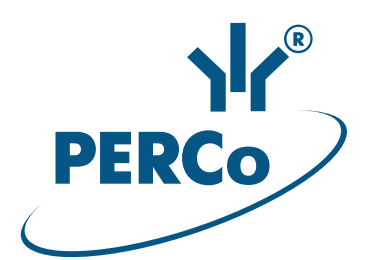

# **Биометрический терминал учета рабочего времени**

РУКОВОДСТВО ПО ЭКСПЛУАТАЦИИ

# **PERCo-CR11**

**CE EHE** 

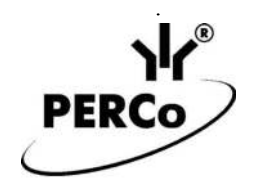

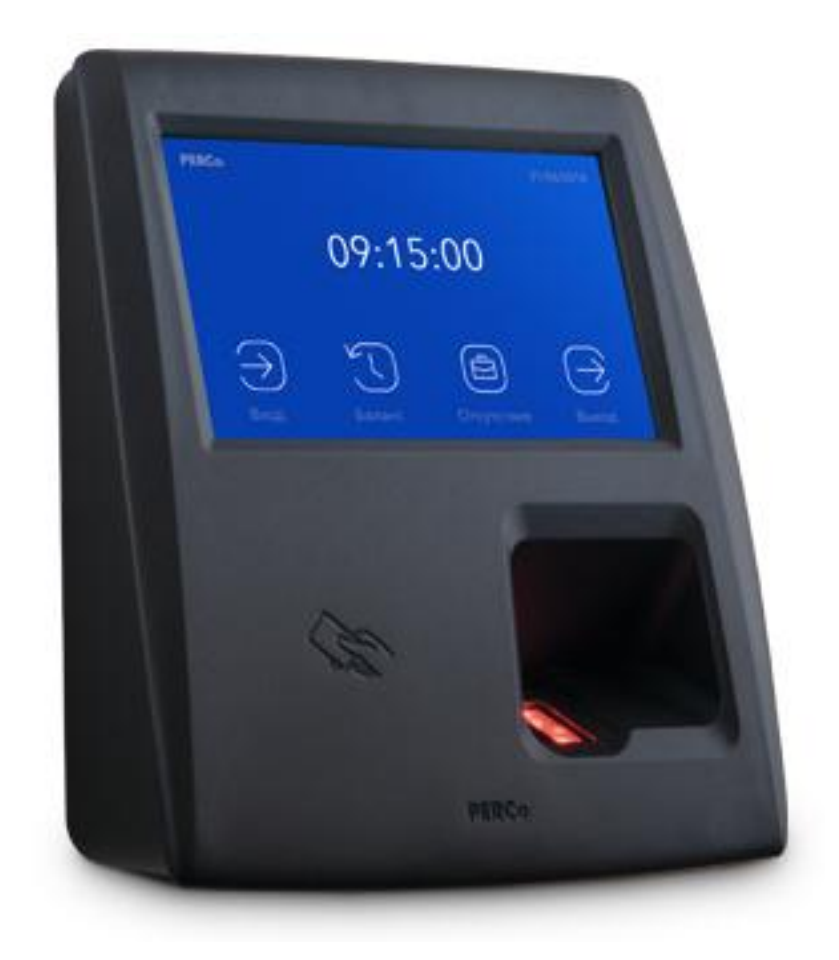

## **Биометрический терминал учета рабочего времени** *PERCo-CR11*

**Руководство по эксплуатации**

## СОДЕРЖАНИЕ

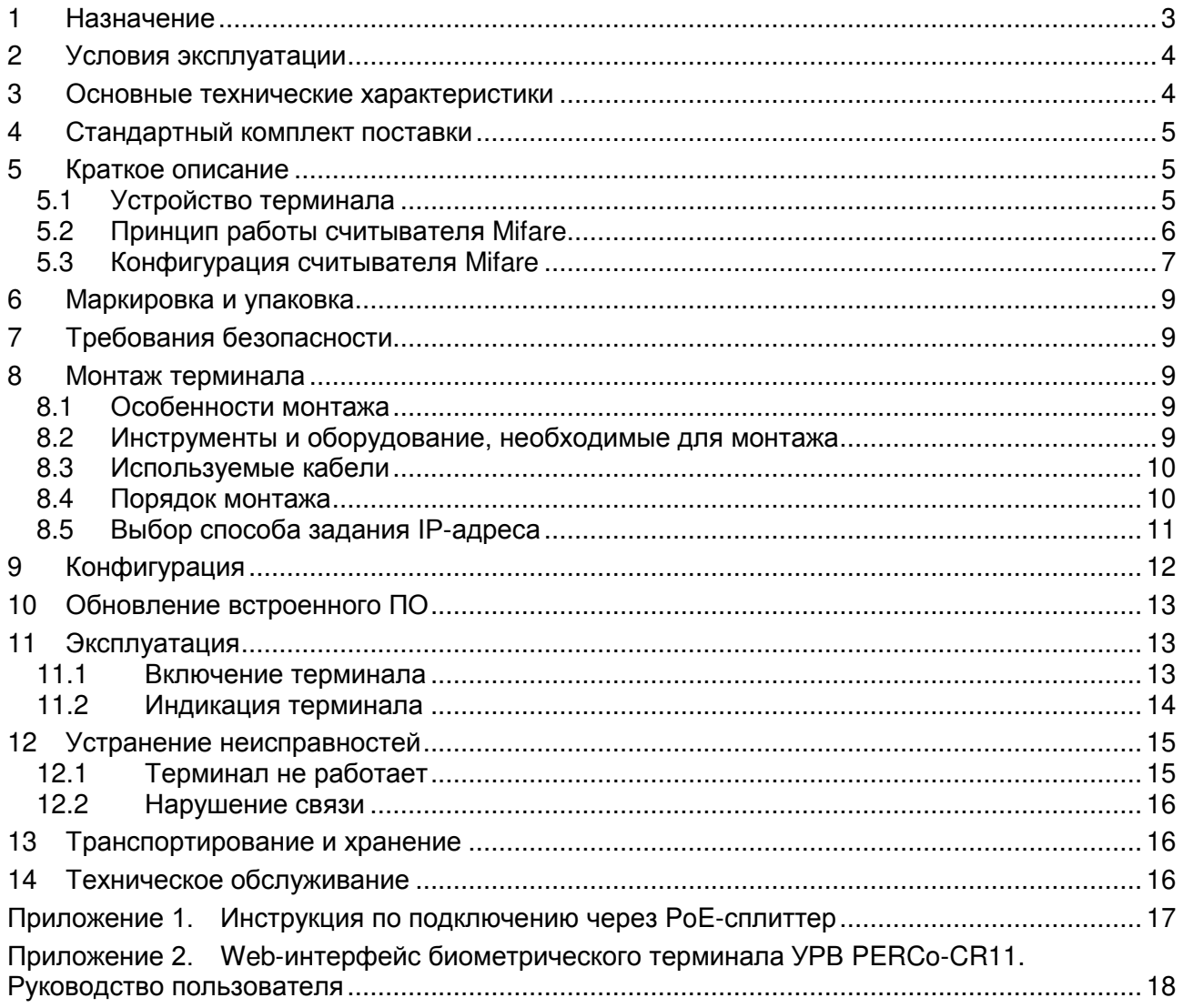

#### *Уважаемые покупатели!*

*PERCo благодарит Вас за выбор оборудования нашего производства. Сделав этот выбор, Вы приобрели качественное изделие, которое, при соблюдении правил монтажа и эксплуатации, прослужит Вам долгие годы.*

Целью **Руководства по эксплуатации биометрического терминала учета рабочего времени** *PERCo-CR11* (далее – *руководство*) является обеспечение правильной эксплуатации и наиболее полного использования всех технических возможностей изделия *PERCo-CR11*. Руководство содержит разделы по монтажу и диагностике изделия.

Используемые сокращения: ЖКИ – жидкокристаллический индикатор (дисплей);

ИП – источник питания; ПО – программное обеспечение.

## <span id="page-3-0"></span>**1 НАЗНАЧЕНИЕ**

**Биометрический терминала учета рабочего времени** *PERCo-CR11* (далее – *терминал*) может использоваться в системе контроля и управления доступом *PERCo-Web*, а также в единой системе безопасности и повышения эффективности предприятия *PERCo-S-20*  (*PERCo-S-20 «Школа»*) и предназначен для организации учета рабочего времени и контроля трудовой дисциплины. После соответствующей настройки возможна автономная работа терминала без постоянного подключения к серверу системы.

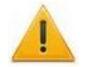

 $\overline{a}$ 

#### *Внимание!*

Во внутреннюю память терминала загружена специальная версия ПО *PERCo-Web*, которая позволяет организовать СКУД на базе данного терминала, без сервера на отдельном ПК.

Для начала работы со встроенной СКУД администратору необходимо использовать менеджер системы, для чего нужно войти в Web-интерфейс терминала с помощью компьютера по сети *Ethernet* (см. Приложение 2, п. [2](#page-19-0)) и в адресной строке браузера к IP-адресу терминала добавить номер порта :49000 (пара логин-пароль для первого входа: *admin*-*admin*). Затем необходимо запустить Web-сервер и сервер системы.

В дальнейшем для работы в ПО достаточно войти в Web-интерфейс терминала и в браузере к IP-адресу терминала добавить номер порта (по умолчанию это *:8080*). При первом входе пользователю будет предложено создать пару логин-пароль для санкционирования последующих входов в систему.

Возможности встроенной системы безопасности *PERCo-Web* ограничены<sup>1</sup>.

Порядок лицензирования, настройки, а также характеристики и алгоритм работы с ПО подробно описан в эксплуатационной документации системы *PERCo-Web*. Актуальная версия файлов доступна в электронном виде на сайте компании **PERCo** по адресу: **[www.perco.ru](http://www.perco.ru/)**, в разделе **Поддержка> Документация**.

Терминал имеет встроенный сканер отпечатков пальцев, цветной ЖКИ с тачскрином и два встроенных считывателя карт доступа форматов:

- 1. *HID* / *EM-Marine*, обеспечивает считывание кода с идентификаторов Proximity с рабочей частотой 125 кГц производства *HID Corporation* типа *ProxCard II*, *ISOProx II*, брелоков *ProxKey II* (стандартных форматов *HID*: 26 бит (H10301), 37 бит (H10302, H10304)), а также производства *EM-Microelectronic-Marin SA* (далее - *ЕММ*);
- 2. *MIFARE* **с поддержкой технологии NFC**, обеспечивает считывание:
	- при работе с картами *MIFARE<sup>2</sup>* :
		- либо уникального идентификатора (*UID*) с карты или транспондера *MIFARE* (заводская установка)<sup>3</sup>;

<sup>1</sup> Ограничения встроенной *PERCo-Web*: количество сотрудников – до 500, посетителей – до 500, подразделений – до 100, событий – до 1 млн, максимальное кол-во контроллеров в системе – 10. Если возможностей данной встроенной СКУД недостаточно, Вы можете приобрести полноценную систему безопасности *PERCo-Web* или *PERCo-S-20* для установки на отдельном сервере.

<sup>2</sup> Поддерживаемые стандарты карт доступа *MIFARE* указаны в разделе [3.](#page-4-1)

<sup>3</sup> В том числе *UID* с платежных карт с технологией *PayPass*.

- либо данных из внутренней памяти карты или транспондера (применяется в случае, если требуется повышенный уровень безопасности, при этом требуется дополнительное программирование считывателя из ПО).
- при работе со смартфоном на ОС *"Android"* с функцией *NFC*:
	- уникального идентификатора (*IMSI*), привязанного к SIM-карте телефона (требуется установка и запуск на телефоне приложения «**PERCo. Доступ**»).
- при работе со смартфоном *"Apple"* с функцией NFC:
	- уникального идентификатора (*Token*), привязанного к банковской карте (при привязке нескольких банковских карт осуществляется считывание Token той карты, которая активна в данный момент).

#### *Примечание:*

Выбор того, какой из считывателей (*HID*/*EMM* или *Mifare*) будет работать, осуществляется в Web-интерфейсе терминала при выборе шаблона конфигурации (Приложение 2, п. [4.1\)](#page-23-0). Одновременной работы считывателей *HID*/*EMM* и *Mifare* не предусмотрено.

Терминал поддерживает функции контроля прохода по времени и функции контроля локальной и глобальной зональности (*Antipass)*. В случае нарушения установленного временного критерия контроля или пространственной зоны контроля на ЖКИ отображается сообщение о зарегистрированном нарушении.

## <span id="page-4-0"></span>**2 УСЛОВИЯ ЭКСПЛУАТАЦИИ**

Терминал по устойчивости к воздействию климатических факторов соответствует условиям УХЛ4 по ГОСТ 15150-69 (для эксплуатации в помещениях с искусственно регулируемыми климатическими условиями).

Эксплуатация терминала допускается при температуре окружающего воздуха от  $+1^{\circ}C$  до  $+40^{\circ}$ С и относительной влажности воздуха не более 80 % при +25 $^{\circ}$ С.

## <span id="page-4-1"></span>**3 ОСНОВНЫЕ ТЕХНИЧЕСКИЕ ХАРАКТЕРИСТИКИ**

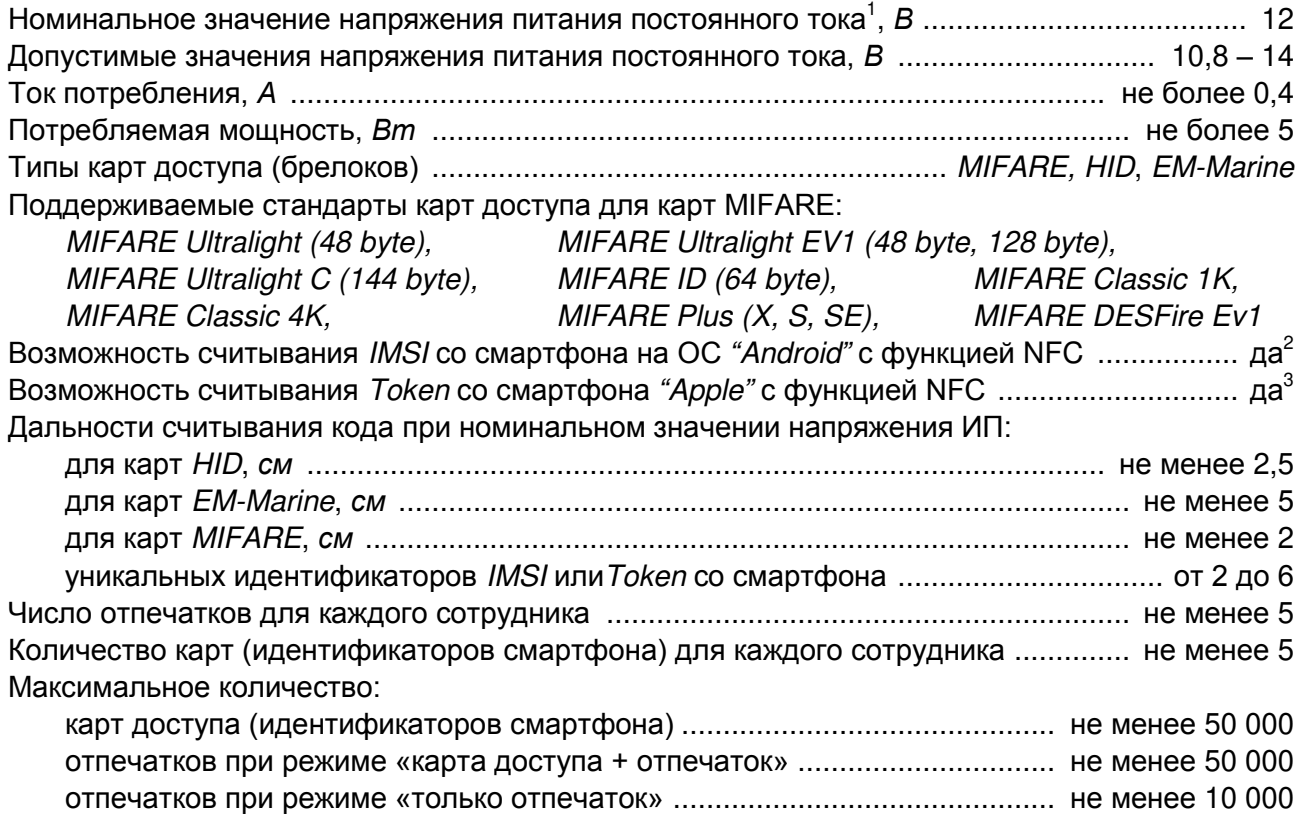

<sup>&</sup>lt;sup>1</sup> В качестве ИП рекомендуется использовать источник постоянного тока с линейной стабилизацией напряжения и с амплитудой пульсаций на выходе не более 50 *мВ*.

<sup>2</sup> Требуется установка и запуск на телефоне приложения «**PERCo. Доступ**» (бесплатно).

<sup>3</sup> Осуществляется считывание *Token* банковской карты, активной в данный момент на смартфоне.

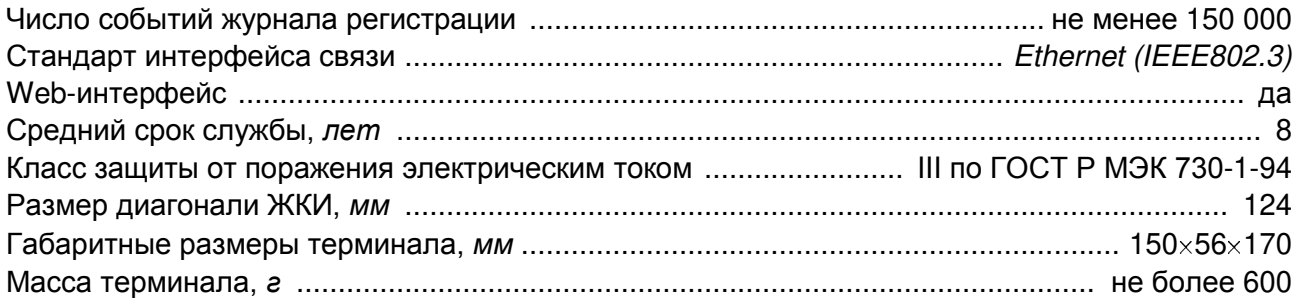

#### *Примечание:*

Терминалу на этапе производства заданы: уникальный физический MAC-адрес и сетевой IP-адрес (указан в паспорте и на плате терминала), маска подсети (255.0.0.0), IP-адрес шлюза (0.0.0.0). Терминал поддерживает возможность обновления встроенного ПО через *Ethernet*.

## <span id="page-5-0"></span>**4 СТАНДАРТНЫЙ КОМПЛЕКТ ПОСТАВКИ**

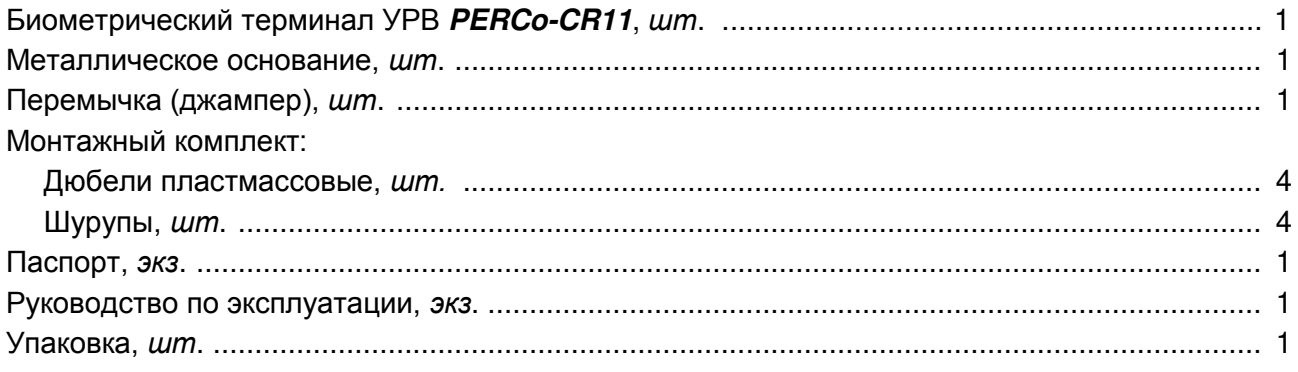

#### **Дополнительное оборудование, поставляемое по отдельному заказу:**

PoE-сплиттер<sup>1</sup> , *шт*. ..................................................................................................................... 1

## <span id="page-5-1"></span>**5 КРАТКОЕ ОПИСАНИЕ**

#### <span id="page-5-2"></span>**5.1 Устройство терминала**

Терминал выполнен в пластиковом корпусе. На лицевой панели расположен цветной ЖКИ (дисплей) размером 5 дюймов по диагонали, сканер отпечатков пальцев и обозначена область для предъявления карт доступа (см. рис. [1](#page-6-1)). Конструкция корпуса терминала позволяет осуществить как скрытую подводку кабелей, так и внешнюю, снизу.

В терминале установлены: энергонезависимая память, энергонезависимый RTC-таймер (часы реального времени) и звуковой индикатор (пьезоизлучатель).

терминал имеет встроенные бесконтактные считыватели карт доступа форматов *HID* / *EM-Marine* и *MIFARE*.

Терминал обеспечивает:

- связь по интерфейсу *Ethernet (IEEE 802.3)*;  $\bullet$
- поддержку стека протоколов *TCP/IP (ARP, IP, ICMP, TCP, UDP, DHCP)*;
- поддержку прикладного уровня протокола обмена систем *PERCo-Web, PERCo-S-20*   $\bullet$ (*PERCo-S-20 «Школа»*);
- настройку через Web-интерфейс.  $\bullet$

Предусмотрены следующие способы задания IP-адреса, шлюза, маски подсети терминала на этапе конфигурации системы: работа с заводскими настройками; ручной ввод; получение от *DHCP* сервера (см. разд. [8.5\)](#page-11-0).

<sup>1</sup> *PoE-сплиттер* позволяет подавать питание на терминал по сети *Ethernet*. Сплиттер может использоваться с сетевыми коммутаторами, поддерживающими технологию передачи электроэнергии по витой паре PoE и совместимыми со стандартом *IEEE 802.3af*.

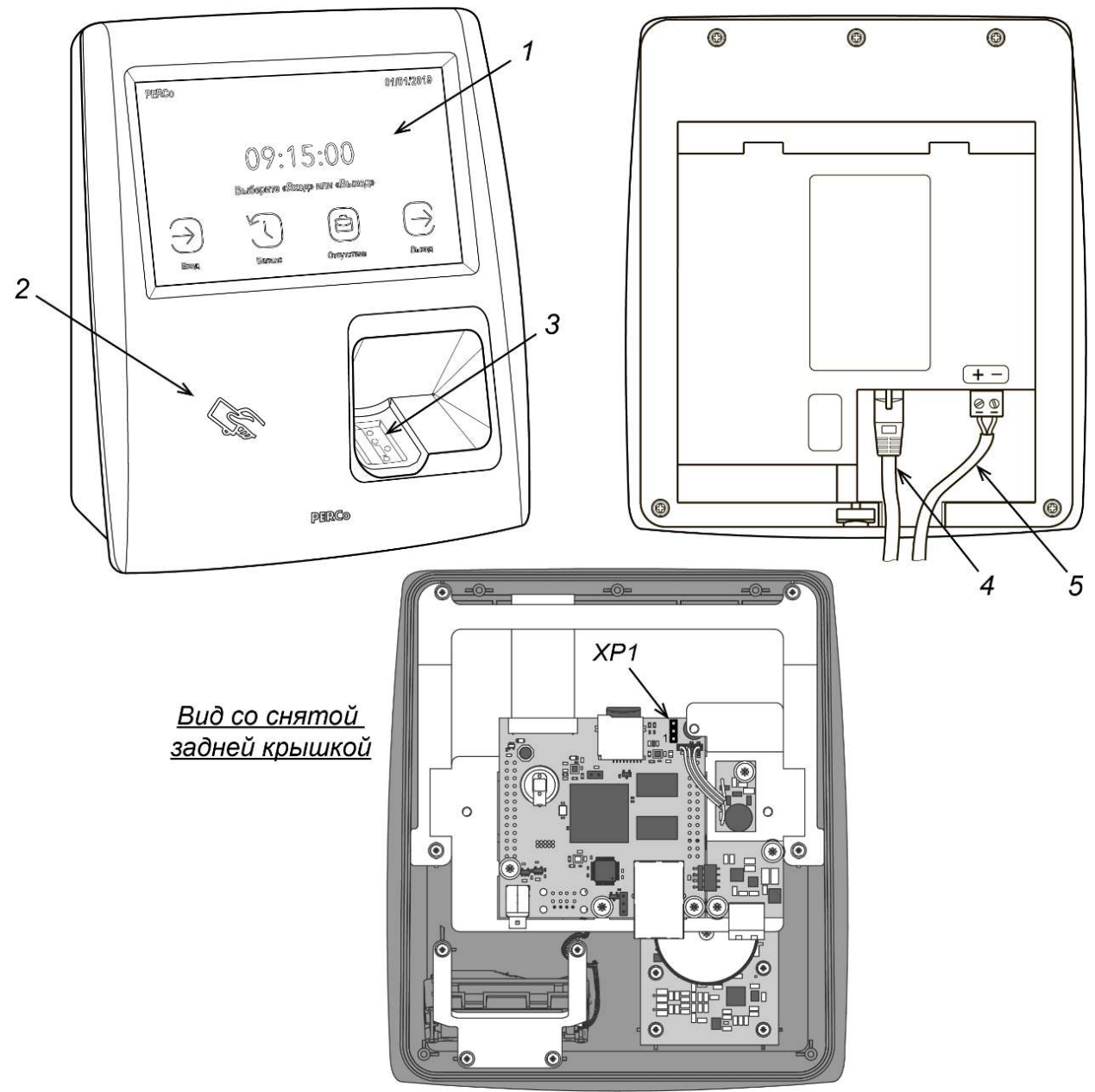

<span id="page-6-1"></span>**Рисунок 1. Внешний вид** *PERCo-CR11*

1 – ЖКИ с сенсорным управлением, 2 – область предъявления карт доступа, 3 – сканер отпечатков пальцев, 4 – кабель Ethernet, 5 – кабель питания<sup>1</sup>, *XP1* – перемычка выбора способа задания IP-адреса

## <span id="page-6-0"></span>**5.2 Принцип работы считывателя Mifare**

Считыватели обеспечивают (заводская установка) чтение уникального идентификатора *UID* с карты или транспондера *ISO/IEC 14443 A/MIFARE*; а также чтение уникальных идентификаторов со смартфонов с функцией NFC.

Кроме того, с целью повышения уровня безопасности системы доступа предусмотрена возможность использования дополнительной идентификационной информации *ID* из внутренней памяти карты или транспондера *ISO/IEC 14443 A/MIFARE*, при этом требуется дополнительное программирование (далее – *конфигурация*) считывателя мастер-картой (разд. [5.3\)](#page-7-0).

Считывание кода происходит при поднесении идентификатора к считывателю. При этом идентификатор может находиться в кармане, в бумажнике или в любом другом магнитопрозрачном контейнере (футляре).

 $\overline{1}$  $1$  Соблюдайте полярность подключения кабеля питания в соответствии с рисунком.

#### **Особенности работы со смартфонами с функцией NFC:**

Чтобы смартфон использовать в качестве идентификатора доступа, необходимо, чтобы на нем была включена функция использования NFC (в настройках самого смартфона).

В смартфоне с ОС *"Android"* в качестве идентификатора доступа используется уникальный идентификатор *IMSI* – индивидуальный номер абонента, ассоциированный с SIM-картой смартфона, поэтому во время работы приложение может запрашивать доступ к контактам телефона. Предварительно на смартфон необходимо найти в «Google Play» и установить бесплатное приложение **«PERCo. Доступ»**. Для корректной работы приложения необходима версия ОС *"Android" 5.0* и выше.

В смартфонах *"Apple"* (ОС *"iOS"*) в качестве идентификатора используется уникальный *Token*, привязанный к одной из банковских карт, эмулированных на смартфоне, (т.е. перед использованием в СКУД необходимо будет на смартфоне активировать именно эту банковскую карту), установка дополнительного приложения не требуется.

Для использования смартфона с функцией NFC в качестве идентификатора доступа необходимо:

- 1. В программном обеспечении СКУД *PERCo* в разделах, касающихся настройки работы с картами *MIFARE*, включить функцию использования смартфона (по умолчанию на считывателях и в программном обеспечении *PERCo* – включена).
- 2. Далее необходимо создать мастер-карту с данной конфигурацией и переконфигурировать ею все используемые в системе считыватели *MIFARE* (по умолчанию на всех считывателях установлена конфигурация для работы со смартфонами с NFC).
- 3. Занести идентификатор со смартфона в базу данных, как обычную карту доступа:
	- вручную, получив номер идентификатора в смартфоне через приложение  $\bullet$ «**PERCo. Доступ**» (только для смартфонов на ОС "*Android"*);
	- автоматически при помощи контрольного считывателя *PERCo-MR08,*  подключенного к ПК с установленным ПО *PERCo-Web*, *PERCo-S-20* или *PERCo-S-20 «Школа»*.

Далее смартфон можно использовать в качестве идентификатора при проходах через считыватели:

- Для большинства современных смартфонов с ОС *"Android"* после загрузки приложения «**PERCo. Доступ**» для использования его в качестве идентификатора достаточно разблокировать смартфон и поднести его к считывателю (в настройках телефона обязательно должен быть разрешен обмен данными по NFC). Однако для некоторых моделей смартфонов может понадобиться каждый раз перед поднесением открывать приложение «**PERCo. Доступ**».
- Для смартфонов *"Apple"* (ОС "*iOS*") достаточно приложить смартфон к считывателю, при этом смартфон должен автоматически перейти в режим *"Apple Pay"* (режим оплаты), и пройти аутентификацию (*"Face ID"* или *"Touch ID"*). При этом, если к идентификатору в СКУД *PERCo* привязана банковская карта, не установленная в смартфоне по умолчанию, то дополнительно еще ее придется выбрать из списка банковских карт, привязанных к смартфону.

#### *Примечание:*

В СКУД *PERCo* для идентификации с помощью смартфона используются только такие данные (коды *IMSI* и *Token*), которые никаким образом не могут повлиять на уровень безопасности персональных данных владельца, в том числе и на безопасность данных о банковских картах.

#### <span id="page-7-0"></span>**5.3 Конфигурация считывателя Mifare**

#### *Примечание:*

Конфигурация считывателя – это полностью независимый процесс, во время которого считывателем игнорируются команды от терминала.

#### **Особенности работы с мастер-картами:**

1. Мастер-карты служат для переноса файла конфигурации считывателей из компьютера в энергонезависимую память считывателя и программируются с помощью контрольного считывателя *PERCo-MR08*.

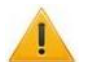

#### *Внимание!*

Запрограммировать как мастер-карту можно только карту стандарта<br>MIFARE DESFire Ev1 (имеются в комплекте РЕ**RCo-MR08**). Порядок *MIFARE DESFire Ev1* (имеются в комплекте *PERCo-MR08*). Порядок программирования мастер-карты (как первичной, так и всех последующих) осуществляется в ПО систем *PERCo-Web*, *PERCo-S-20*, *PERCo-S-20 «Школа»* и приведен в руководствах администратора для данных ПО.

- 2. Каждая конфигурация считывателей имеет порядковый номер (далее уровень конфигурации), который автоматически увеличивается на 1 при каждом ее изменении (на ПК всегда хранится только текущий уровень конфигурации).
- 3. При записи конфигурации считывателей на мастер-карту в нее записывается и текущий уровень конфигурации.
- 4. Считыватель с заводскими установками воспримет как мастер-карту только первичную мастер-карту (с первым уровнем конфигурации).
- 5. Считыватель с установленной пользователем конфигурацией воспримет как мастеркарту только ту мастер-карту, чей уровень выше текущего уровня конфигурации.
- 6. После успешной конфигурации считывателя использованная мастер-карта больше не будет являться для него мастер-картой, т.к. теперь записанный на нее уровень конфигурации не будет выше записанного в память считывателя.

#### **Алгоритм программирования считывателей с помощью мастер-карты:**

- 1. Запрограммируйте в ПО мастер-карту.
- 2. Поднесите мастер-карту к считывателю. Если мастер-карта корректна для данного считывателя и уровень конфигурации ее выше, чем записанный в считывателе, то считыватель воспримет ее как мастер-карту и перейдет в состояние «Ожидание конфигурации» (синхронное мигание всеми тремя индикаторами, сопровождаемое прерывистой звуковой индикацией).
- 3. До истечения 10 секунд после первого поднесения еще раз поднесите к считывателю эту же мастер-карту. Считыватель считает с нее данные новой конфигурации, запишет их себе в энергонезависимую память и на 1 сек перейдет в состояние «Конфигурация изменена» (одновременное загорание всех трех индикаторов, сопровождаемое звуковой индикацией). После этого считыватель перейдет к работе с установками из новой конфигурации.

Если в течение 10 секунд не будет второго поднесения мастер-карты, то считыватель не изменит свою конфигурацию, при этом данная мастер-карта останется для него действующей. Считыватель перейдет из состояния «Ожидание конфигурации» в предыдущее состояние.

4. Одной из степеней защиты мастер-карты является ее пароль. Рекомендации по паролям для мастер-карт приведены в руководстве по эксплуатации контрольного считывателя *PERCo-MR08*. При конфигурации считывателя первичной мастер-картой установленный на заводе-изготовителе пароль для мастер-карты изменяется на новый, заданный в ПО. При следующей конфигурации считыватель воспримет как мастер-карту только мастер-карту с этим паролем.

При возникновении необходимости изменить пароль мастер-карты (например, в случае его возможной дискредитации) запрограммируйте в ПО мастер-карту с информацией о переходе на новый пароль и переконфигурируйте ею *все* считыватели, в том числе и временно выключенные.

#### *Примечание:*

Если какой-либо считыватель (с ненулевым уровнем конфигурации) не был переконфигурирован мастер-картой с переходом на новый пароль, а пароль поменялся еще раз, то данный считыватель необходимо будет *конфигурировать дважды* – сначала мастер-картой с предыдущим изменением пароля, а потом мастеркартой с новым изменением пароля. Если мастер-карты с предыдущим изменением

пароля нет (потеряна, перезаписана и т.п.), то данный считыватель необходимо прислать на завод-изготовитель для его сброса к заводским установкам, после этого его можно будет сконфигурировать, создав первичную мастер-карту с переходом на последний пароль. Аналогично следует поступать при добавлении в систему новых считывателей с заводскими установками.

## <span id="page-9-0"></span>**6 МАРКИРОВКА И УПАКОВКА**

Терминал имеет маркировку в виде этикетки, расположенной на задней стороне корпуса под металлическим основанием. На этикетке нанесены: товарный знак и контактные данные предприятия-изготовителя; наименование и серийный номер изделия; месяц и год производства; допустимый диапазон напряжения питания и потребляемый ток.

Также на задней стороне корпуса терминала находится этикетка с установленными при производстве MAC- и IP-адресом.

Терминал упакован в картонную коробку, предохраняющую его от повреждений во время транспортировки и хранения.

## <span id="page-9-1"></span>**7 ТРЕБОВАНИЯ БЕЗОПАСНОСТИ**

Монтаж и техобслуживание терминала должны производиться только квалифицированными специалистами, изучившими настоящее руководство.

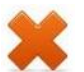

#### *Запрещается!*

- Эксплуатировать терминал при напряжении питания, не соответствующем допустимым техническим характеристикам (см. разд. [3\)](#page-4-1).
- Эксплуатировать терминал в условиях, не соответствующих требованиям условий эксплуатации (см. разд. [2\)](#page-4-0).
- $\bullet$ Использовать терминал в агрессивных средах с содержанием в атмосфере кислот, щелочей, масел и т. п.

## <span id="page-9-2"></span>**8 МОНТАЖ ТЕРМИНАЛА**

#### *Внимание!*

Подключение терминала и установку перемычек производить только при выключенном оборудовании и отключенных источниках питания.

#### <span id="page-9-3"></span>**8.1 Особенности монтажа**

При выборе места установки изделия необходимо учитывать, что:

- Терминал рекомендуется монтировать, исходя из соображения удобства для прикладывания пальцев к сканеру, предъявления карт доступа, просмотра информации на ЖКИ и ввода информации с помощью тачскрина ЖКИ. Рекомендованная высота – 120 - 150 см от пола.
- Не рекомендуется устанавливать терминал на расстоянии менее 1 м от любых внешних  $\bullet$ считывателей и других источников электромагнитных помех. Близко расположенные источники электромагнитных помех уменьшают дальность считывания карт и могут вызывать сбои в работе устройства.
- Установка терминала на металлическую поверхность и за нее **не допускается!**

#### <span id="page-9-4"></span>**8.2 Инструменты и оборудование, необходимые для монтажа**

- Электроперфоратор мощностью 1,2-1,5 кВт;  $\bullet$
- сверла твердосплавные: Ø5 мм, Ø20 мм;
- нож монтажный;
- уровень;
- рулетка 2 м.

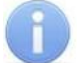

#### *Примечание:*

Допускается применение других инструментов, не снижающих требуемое качество монтажных работ.

#### <span id="page-10-0"></span>**8.3 Используемые кабели**

Прокладку кабелей необходимо производить с соблюдением правил эксплуатации электроустановок. Типы кабелей, используемые при монтаже, указаны в табл. [1.](#page-10-2)

При прокладке кабелей придерживайтесь следующих рекомендаций:

- Прокладку кабелей необходимо производить с соблюдением правил эксплуатации  $\bullet$ электроустановок.
- Не прокладывайте кабели на расстоянии менее 30 см от источников электромагнитных помех.
- Пересечение всех кабелей с силовыми кабелями допускается только под прямым углом.
- Любые удлинения кабелей должны производиться только методом пайки.

#### *Примечание:*

Возможные источники электромагнитных помех:

- считыватели,
- линии передач переменного тока,
- реле переменного тока,
	- тиристорные регуляторы света,
- электрогенераторы,
- электродвигатели,
- мониторы компьютеров, линии передач компьютерных и
- телефонных сигналов.

#### <span id="page-10-2"></span>**Таблица 1. Кабели, применяемые при монтаже терминала**

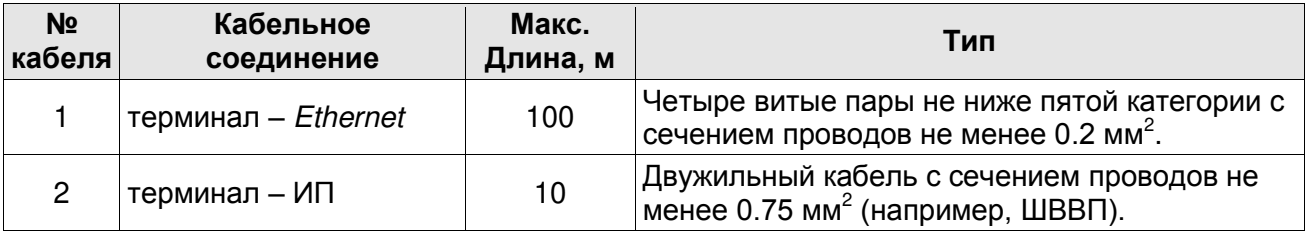

#### <span id="page-10-1"></span>**8.4 Порядок монтажа**

При монтаже терминала придерживайтесь следующей последовательности действий:

- 1. Распакуйте коробку и проверьте комплектность терминала.
- 2. Определите место установки терминала.
- 3. Произведите разметку и разделку отверстий на установочной поверхности для крепления металлического основания и проводки кабелей питания и *Ethernet* (см. рис. [2\)](#page-11-1).
- 4. Проведите кабели питания и *Ethernet* к месту установки терминала (см. табл. [1\)](#page-10-2). Конструкция корпуса терминала позволяет осуществить как скрытую подводку кабелей, так и внешнюю, снизу.
- 5. Ослабьте винт, расположенный в нижней части корпуса терминала и крепящий его к металлическому основанию. Снимите металлическое основание.
- 6. Закрепите металлическое основание на установочной поверхности с помощью четырех шурупов.
- 7. При необходимости установите перемычку (джампер) на разъем *ХР1* согласно разд. [8.5.](#page-11-0) *Внимание!*

Рекомендуется оставлять запас длины кабелей, подключенных к терминалу, достаточный для отведения терминала от стены и доступа к перемычкам.

- 8. Подключите кабель питания к клеммной колодке *+12V* на плате терминала.
- 9. Подключите кабель *Ethernet* к разъему на плате терминала.

#### *Примечание:*

Порядок подключения терминала через PoE-сплиттер описан в Приложении 1.

10. Установите терминал на металлическое основание и закрепите его с помощью винта в нижней части корпуса.

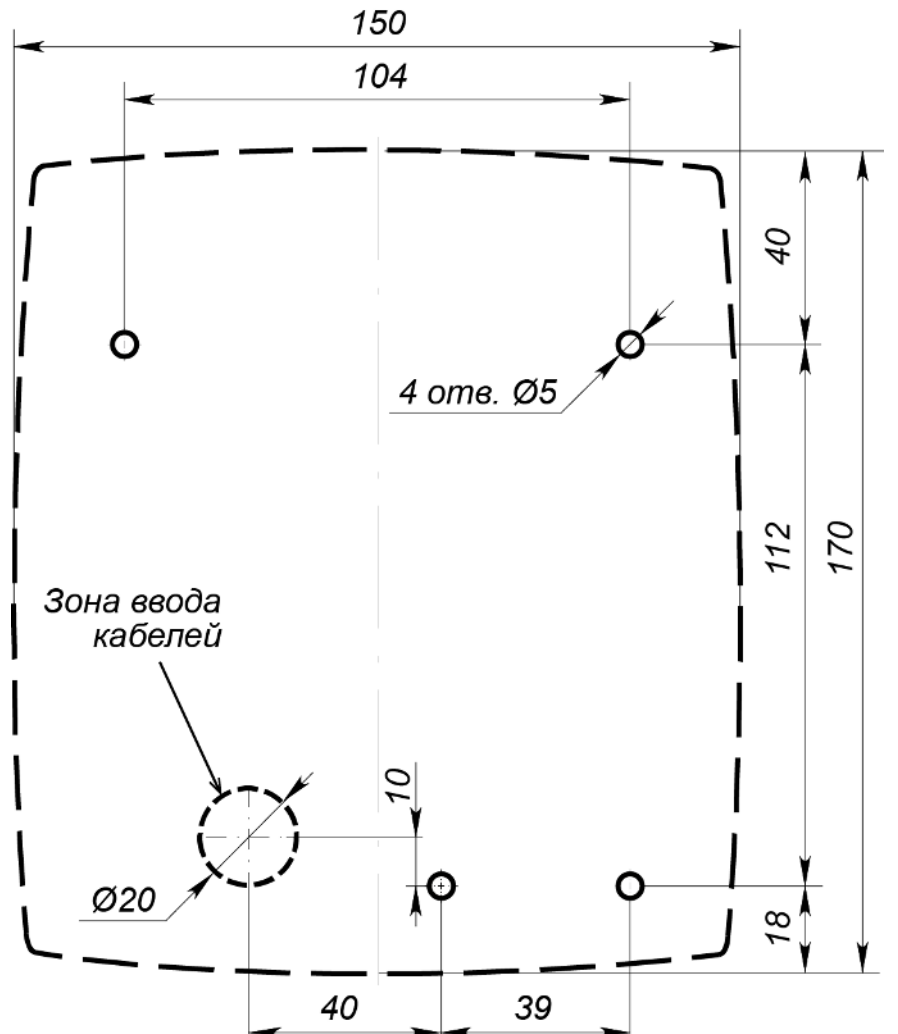

<span id="page-11-1"></span>**Рисунок 2. Разметка отверстий для установки терминала (пунктиром показаны габариты корпуса и место для отверстия под кабели)**

### <span id="page-11-0"></span>**8.5 Выбор способа задания IP-адреса**

Выбор способа задания IP-адреса терминала осуществляется установкой или снятием перемычки (джампера) на разъем *ХР1* на плате терминала. Для доступа к разъему *ХР1* необходимо снять заднюю крышку терминала, отвинтив 7 винтов. Возможны следующие способы задания IP-адреса:

- 1. Пользовательский режим. Перемычка снята.
	- Если IP-адрес (шлюз, маска подсети) не был изменен пользователем, терминал  $\bullet$ работает с заводскими установками: IP-адрес и MAC-адрес указаны в паспорте ЭП и на плате терминала; маска подсети 255.0.0.0; IP-адрес шлюза 0.0.0.0.
	- Если IP-адрес (шлюз, маска подсети) был изменен пользователем, то терминал сразу, без переключения питания, начинает работать с новыми настройками.

#### *Примечание:*

Изменение сетевых настроек терминала возможно от ПК через Web-интерфейс или из ПО. При этом терминал и ПК должны находиться в одной подсети.

- 2. *«IP MODE».* Перемычка в положение 1–2.
	- работа в сетях с динамическим распределением IP-адресов, терминал получает IPадрес (шлюз, маску подсети) от DHCP-сервера.
- 3. *«IP DEFAULT»*. Перемычка в положении 2–3.
	- Терминал работает с заводскими установками IP-адрес и MAC-адрес указаны в паспорте ЭП и на плате терминала; маска подсети 255.0.0.0; IP-адрес шлюза 0.0.0.0.
	- Пароль для доступа к терминалу сбрасывается.

## <span id="page-12-0"></span>**9 КОНФИГУРАЦИЯ**

Порядок конфигурации терминала:

- 1 Подключите ИП к сети с напряжением и частотой, указанными в его эксплуатационной документации. Включите ИП, на ЖКИ терминала появится индикация дежурного режима (см. разд. [11.2\)](#page-14-0) – терминал включен.
- 2 Подключитесь к Web-интерфейсу терминала с помощью компьютера по сети *Ethernet*  (см. [Приложение 2. ,](#page-18-0) п. [2\)](#page-19-0).

#### *Примечание:*

Компьютер должен находиться в одной подсети с терминалом. Для этого при первом подключении может потребоваться изменить сетевые настройки компьютера. При производстве терминалу выдан IP-адрес из 10-й подсети, поэтому необходимо добавить в дополнительные параметры TCP/IP компьютера IP-адрес:  $10 \cdot x \cdot x \cdot x$  (где x-произвольные числа) и маску подсети 255.0.0.0. Наличие таких серверов или служб, как DNS и WINS, не требуется. После подключения сетевые настройки терминала можно изменить на рекомендованные системным администратором через Web-интерфейс или из ПО.

- 3 Дальнейшую конфигурацию можно производить либо через Web-интерфейс, либо через дополнительное ПО:
	- Сетевое *ПО PERCo-Web*;
	- Сетевое *«Базовое ПО S-20» PERCo-SN01* (*PERCo-SS01 «Школа»*);
	- Сетевое **«***Расширенное ПО S-20» PERCo-SN02* (*PERCo-SS02 «Школа»*).

Дополнительное ПО Вы можете приобрести у официальных дилеров компании PERCo. Также указанное ПО, порядок его лицензирования и электронные версии руководств пользователя на ПО доступны на сайте компании PERCo [http://www.perco.ru](http://www.perco.ru/) в разделе **Поддержка > Программное обеспечение***.*

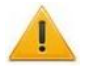

#### *Внимание!*

Во внутреннюю память терминала загружена специальная версия ПО *PERCo-Web*, которая позволяет организовать СКУД на базе данного терминала, без сервера на отдельном ПК.

Для начала работы со встроенной СКУД администратору необходимо использовать менеджер системы, для чего нужно войти в Web-интерфейс терминала с помощью компьютера по сети *Ethernet* (см. Приложение 2, п. [2](#page-19-0)) и в адресной строке браузера к IP-адресу терминала добавить номер порта :49000 (пара логин-пароль для первого входа: *admin*-*admin*). Затем необходимо запустить Web-сервер и сервер системы.

В дальнейшем для работы в ПО достаточно войти в Web-интерфейс терминала и в браузере к IP-адресу терминала добавить номер порта (по умолчанию это *:8080*). При первом входе пользователю будет предложено создать пару логин-пароль для санкционирования последующих входов в систему.

Возможности встроенной системы безопасности *PERCo-Web* ограничены<sup>1</sup>.

Порядок лицензирования, настройки, а также характеристики и алгоритм работы с ПО подробно описан в эксплуатационной документации системы *PERCo-Web*. Актуальная версия файлов доступна в электронном виде на сайте компании **PERCo** по адресу: **[www.perco.ru](http://www.perco.ru/)**, в разделе **Поддержка> Документация**.

 $\overline{1}$ <sup>1</sup> Ограничения встроенной *PERCo-Web*: количество сотрудников – до 500, посетителей – до 500, подразделений – до 100, событий – до 1 млн, максимальное кол-во контроллеров в системе – 10. Если возможностей данной встроенной СКУД недостаточно, Вы можете приобрести полноценную систему безопасности *PERCo-Web* или *PERCo-S-20* для установки на отдельном сервере.

Биометрический терминал учета рабочего времени PERCo-CR11

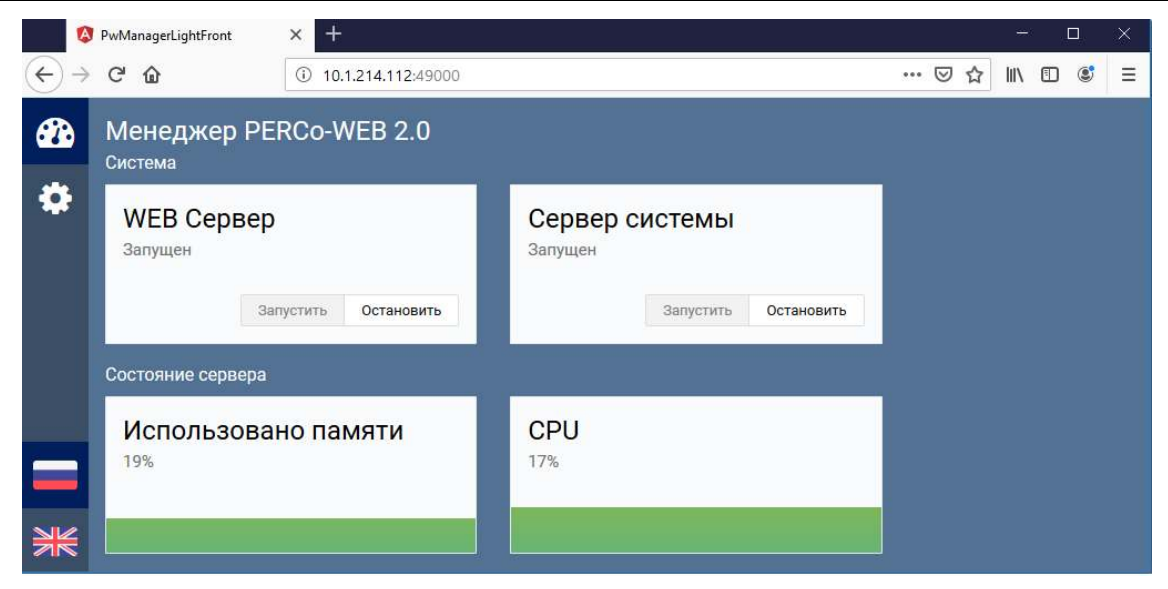

**Рисунок 3. Интерфейс менеджера СКУД «PERCo-Web», встроенной в терминал**

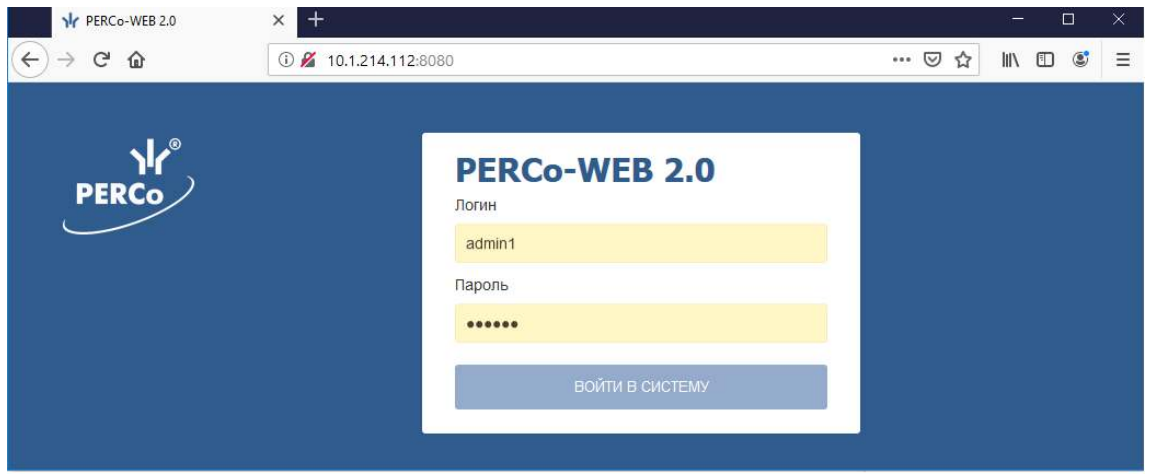

**Рисунок 4. Окно входа во встроенную СКУД «PERCo-Web»**

## <span id="page-13-0"></span>**10 ОБНОВЛЕНИЕ ВСТРОЕННОГО ПО**

Для обновления встроенного ПО терминалов используется программа *«Прошиватель»,* входящая вместе с файлами прошивок в состав ПО «*Внутреннее ПО (прошивка)*  терминал*ов PERCo*». Актуальную версию программы можно скачать на сайте [www.perco.ru](http://www.perco.ru/support/programmnoe-obespechenie/) в разделе **Поддержка > Программное обеспечение.** Также обновление встроенного ПО и форматирование памяти возможно при помощи Web-интерфейса терминала в разделе **Сервис** (см. [Приложение 2. ,](#page-18-0) п.[8\)](#page-34-0).

### <span id="page-13-1"></span>**11 ЭКСПЛУАТАЦИЯ**

#### <span id="page-13-2"></span>**11.1 Включение терминала**

Подключите ИП к сети с напряжением и частотой, указанными в его эксплуатационной документации и включите его.

При необходимости подключитесь к Web-интерфейсу терминала по сети *Ethernet* в соответствии с разд. [9](#page-12-0) и произведите конфигурацию терминала.

При отсутствии подключения терминала к серверу системы *PERCo-Web, PERCo-S-20 (PERCo-S-20 «Школа»)* возможна автономная работа терминала в режиме *«off-line»*. При этом события записываются в память терминала.

При подключении к серверу системы *PERCo-Web*, *PERCo-S-20* (*PERCo-S-20 «Школа»*) терминал работает в режиме *«on-line»*. При этом события записываются в базу данных системы безопасности.

#### <span id="page-14-0"></span>**11.2 Индикация терминала**

Доступна звуковая индикация и индикация с помощью ЖКИ. В табл. [2](#page-14-1) представлен перечень возможных сообщений, отображаемых на ЖКИ в различных режимах работы.

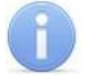

#### *Примечание:*

Текст надписей и сообщений, выводимых на ЖКИ может быть изменен в ПО. При описании в данном руководстве используются значения, установленные при производстве.

<span id="page-14-1"></span>**Таблица 2. Индикация ЖКИ**

| Индикация                                                                                                    |        |            |            | Регистрируемое событие                                                                           |  |  |
|----------------------------------------------------------------------------------------------------|--------|------------|------------|--------------------------------------------------------------------------------------------------|--|--|
| <b>PERCo</b><br>21/06/2018<br>09:15:00<br>Выберите «Вход» или «Выход»<br>Баланс<br>Отсутствие<br>Выход<br>Вход |        |            |            | Дежурный режим.                                                                                  |  |  |
| <b>PERCo</b>                                                                                                   |        |            | 21/06/2018 |                                                                                                  |  |  |
| 09:15:00<br>Поднесите карту или приложите палец к сканеру                                                      |        |            |            | Начало идентификации.                                                                            |  |  |
| Вход                                                                                                    | Баланс | Отсутствие | Выход      |                                                                                                  |  |  |
| <b>PERCo</b>                                                                                                   |        |            | 21/06/2018 |                                                                                                  |  |  |
| Соколов А.В.<br>08:55                                                                                          |        |            |            | ФИО сотрудника и время идентификации<br>Проход сотрудника зарегистрирован без                    |  |  |
| Вход                                                                                                    | Баланс | Отсутствие | Выход      | нарушений.                                                                                       |  |  |
| <b>PERCo</b>                                                                                                   |        |            | 21/06/2018 |                                                                                                  |  |  |
| Данные не распознаны<br>попробуйте снова                                                                       |        |            |            | При некорректном считывании отпечатка.<br>Необходимо повторно отсканировать отпечаток<br>пальца. |  |  |
| Вход                                                                                                    | Баланс | Отсутствие | Выход      |                                                                                                  |  |  |

#### Биометрический терминал учета рабочего времени PERCo-CR11

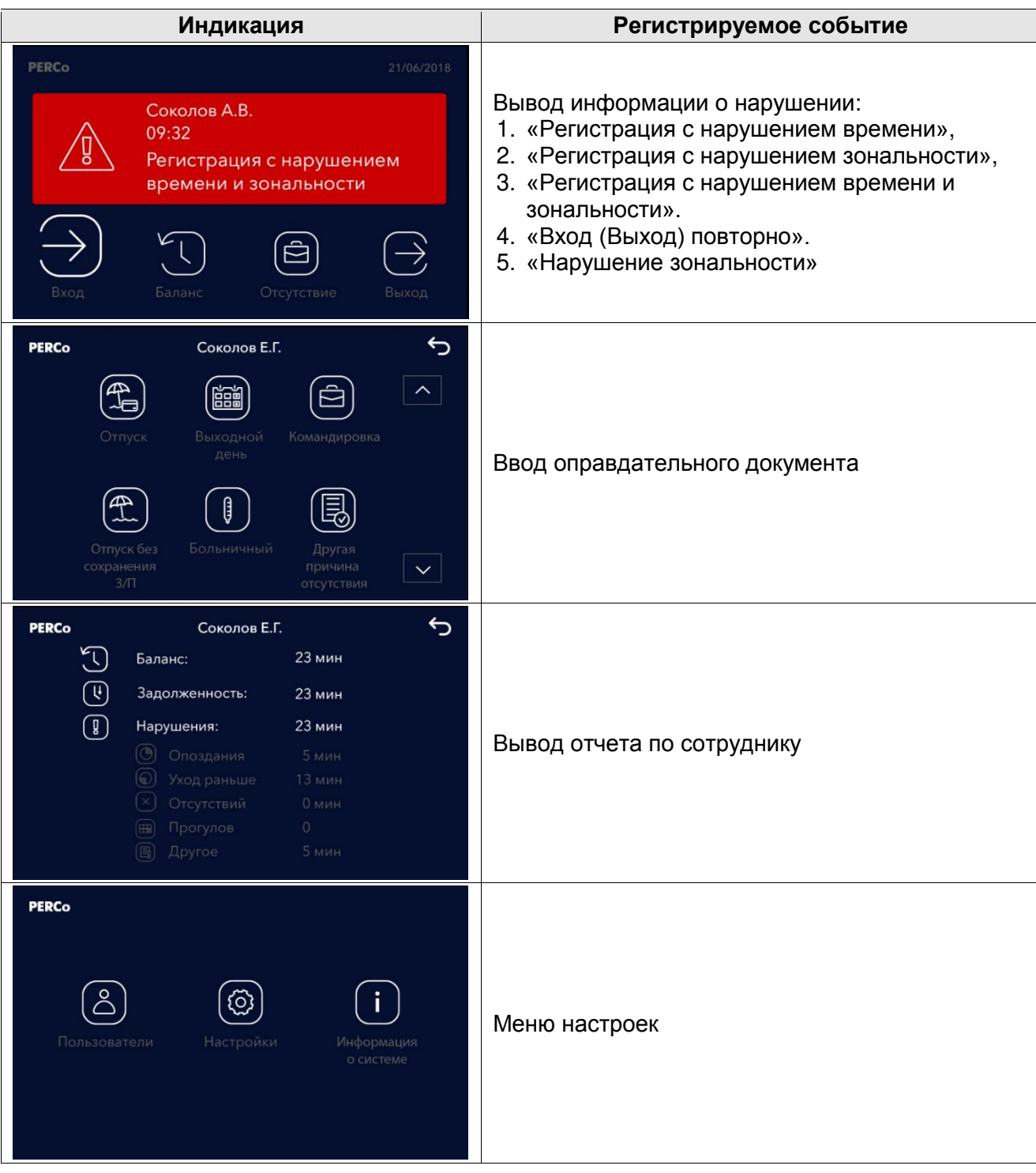

## <span id="page-15-0"></span>**12 УСТРАНЕНИЕ НЕИСПРАВНОСТЕЙ**

Возможные неисправности, устранение которых производится покупателем, приведены ниже. Если неисправность устранить не удалось, рекомендуем обратиться в один из сервисных центров компании *PERCo*. Список сервисных центров приведен в паспорте изделия.

#### <span id="page-15-1"></span>**12.1 Терминал не работает**

Причинами неисправности терминала могут быть:

- 1. **Ослабление крепления клемм кабелей в клеммных колодках** платы терминала подтяните отверткой винты клеммных колодок.
- 2. **Неисправность ИП** терминал**а** проверьте ИП.
- 3. **Выход из строя электро-радио-элементов**, установленных на плате терминала данный терминал необходимо прислать в ремонт.

#### <span id="page-16-0"></span>**12.2 Нарушение связи**

Причинами данной неисправности могут быть:

- 1. **Неправильно введен пароль к данному терминалу**.
- 2. **Неисправности, связанные с компьютером** (с ПО, с базами данных и т.п.). Диагностика данной неисправности заключается в запуске команды:

ping х.х.х.х, где х.х.х.х – IP-адрес данного терминала.

Если связь есть, то вы увидите строки вида:

Ответ от х.х.х.х: число байт=32 время<10мс TTL=128

Если связи (ответа) нет, то проверьте правильность настройки маршрутизации в сети.

3. **Неисправности, связанные с оборудованием Ethernet**, находящимся между компьютером и терминалом: концентратор (HUB), коммутатор (SWITCH) и прочее сетевое оборудование, включая кабели связи. Диагностика данной неисправности заключается в запуске команды:

ping  $x.x.x.x - 1576$ , где  $x.x.x.x - 1P$ -адрес данного терминала. Если связь есть и стандартные минимальные пакеты (576 байт) не фрагментируются, то вы увидите строки вида:

Ответ от х.х.х.х: число байт=576 время<10мс TTL=128 В данном случае можно утверждать, что IP-пакеты не фрагментируются до размера меньше 576 байт, и выбранное вами подключение должно работать. Если положительный ответ получить не удается, то вероятнее всего на пути следования IP-пакетов находится сетевое коммутирующее оборудование, фрагментирующее IP-пакеты до размера меньше 576 байт. Проверьте настройки этого оборудования, при возможности увеличьте размер *MTU*. Обычно этот параметр обозначается как *MaxMTU* или *IPMTU*.

- 4. **Если у вас возможны несколько вариантов коммутации**, то воспользуйтесь командой: ping x.x.x.x -l 576 -t. Коммутируя разными способами, смотрите на время ответа, выбирая соединение, дающее максимально быстрый ответ.
- 5. **Неисправности, связанные с терминалом.** Выход из строя элементов, обеспечивающих связь по интерфейсу *Ethernet (IEEE 802.3)*. Для диагностики данной неисправности обратите внимание на два индикатора, установленные в разъеме RJ45 подключения к *Ethernet*:
	- *LINK* факт подключения:
		- o зеленый горит терминал «видит» подключение к *Ethernet*,
		- o зеленый не горит терминал «не видит» подключение к *Ethernet*;
	- *АСТ* факт обмена данными
		- o желтый, мигает терминал «видит» обмен данными по *Ethernet*,
		- o желтый не горит терминал «не видит» обмен данными по *Ethernet*.

Если терминал «не видит» подключения к *Ethernet*, подключите его к кабелю, на котором работает другой терминал. Если терминал «не увидит» подключение к *Ethernet*, либо связь с ним не восстанавливается, то этот терминал необходимо прислать в ремонт.

## <span id="page-16-1"></span>**13 ТРАНСПОРТИРОВАНИЕ И ХРАНЕНИЕ**

Терминал в оригинальной упаковке предприятия-изготовителя допускается транспортировать **только в закрытом транспорте** (самолетах, железнодорожных вагонах, контейнерах, закрытых автомашинах, трюмах и т.д.).

Хранение терминала допускается в помещениях при температуре окружающего воздуха от + 1°C до + 40°C и значении относительной влажности воздуха до 80% при +25°C.

## <span id="page-16-2"></span>**14 ТЕХНИЧЕСКОЕ ОБСЛУЖИВАНИЕ**

Технический осмотр терминала проводится обслуживающим персоналом не реже одного раза в 6 месяцев и включает в себя выполнение следующих операций:

- очистки корпуса терминала от пыли, грязи и посторонних предметов;
- проверки качества крепления;  $\bullet$
- проверки качества подключения кабелей.

Обнаруженные при осмотре недостатки следует немедленно устранить.

## **ПРИЛОЖЕНИЯ**

#### <span id="page-17-0"></span>**Приложение 1. Инструкция по подключению через PoE-сплиттер**

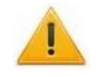

#### *Внимание!*

Инструкция дана для сплиттеров входящих в комплект поставки дополнительного оборудования.

*PoE-сплиттер* (далее – *сплиттер*) предназначен для подачи питания на устройства, подключаемые по сети *Ethernet*. Сплиттер работает с любыми сетевыми коммутаторами (далее – *Switch)*, поддерживающими технологию передачи электроэнергии по витой паре *PoE* и совместимыми со стандартом *IEEE 802.3af*.

Сплиттер представляет собой блок электроники в пластиковом корпусе и снабжен следующими разъемами:

- *Con 1* разъем для подключения кабеля *Ethernet* от *Switch*.
- *Con 2* разъем подключения кабеля *Ethernet* терминала;

*Con 3* – разъем выхода питания для подключения кабеля питания терминала.

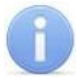

#### *Примечание:*

Для некоторых моделей сплиттера выбор выходного напряжения осуществляется с помощью переключателя. При работе с оборудованием компании *PERCo* необходимо перевести переключатель в положение *«12В»*.

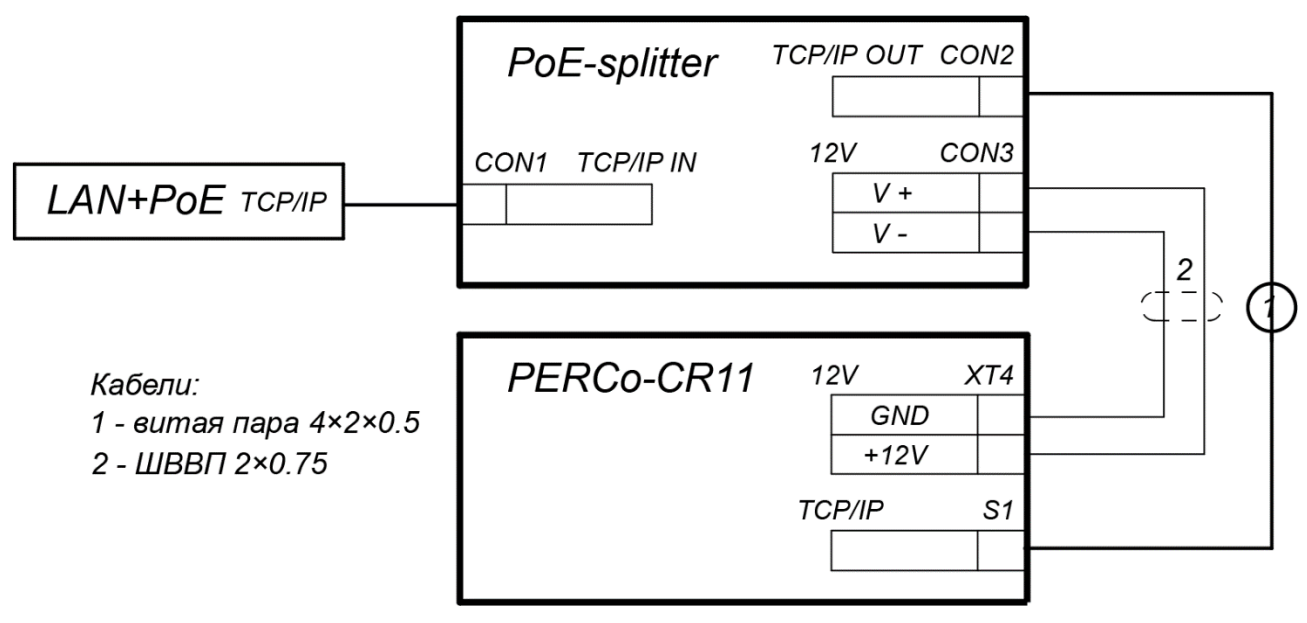

<span id="page-17-1"></span>**Рисунок 5. Схема подключения терминала через PoE-сплиттер**

#### **Порядок подключения**

При подключении терминала через сплиттер придерживайтесь следующей последовательности действий:

- 1. Определите место установки сплиттера. Не устанавливайте сплиттер на расстоянии более 2 м от терминала.
- 2. Подключите кабель *Ethernet* от терминала к разъему *Con2* сплиттера.
- 3. Подключите цепи питания терминала к разъему *Con3* сплиттера. Схема подключения приведена на рис. [5](#page-17-1) (штекер для подключения к разъему входит в комплект поставки сплиттера).
- 4. Подключите кабель *Ethernet* от *Switch* к разъему *Con1* сплиттера.
- 5. После верификации между *Switch* и сплиттером на терминал будет подано питание.

Для отключения питания терминала отсоедините кабель *Ethernet* (идущий от *Switch*) от разъема *Con1* сплиттера.

## <span id="page-18-0"></span>Web-интерфейс биометрического терминала УРВ<br>РЕRCo-CR11. Руководство пользователя Приложение 2.

## СОДЕРЖАНИЕ

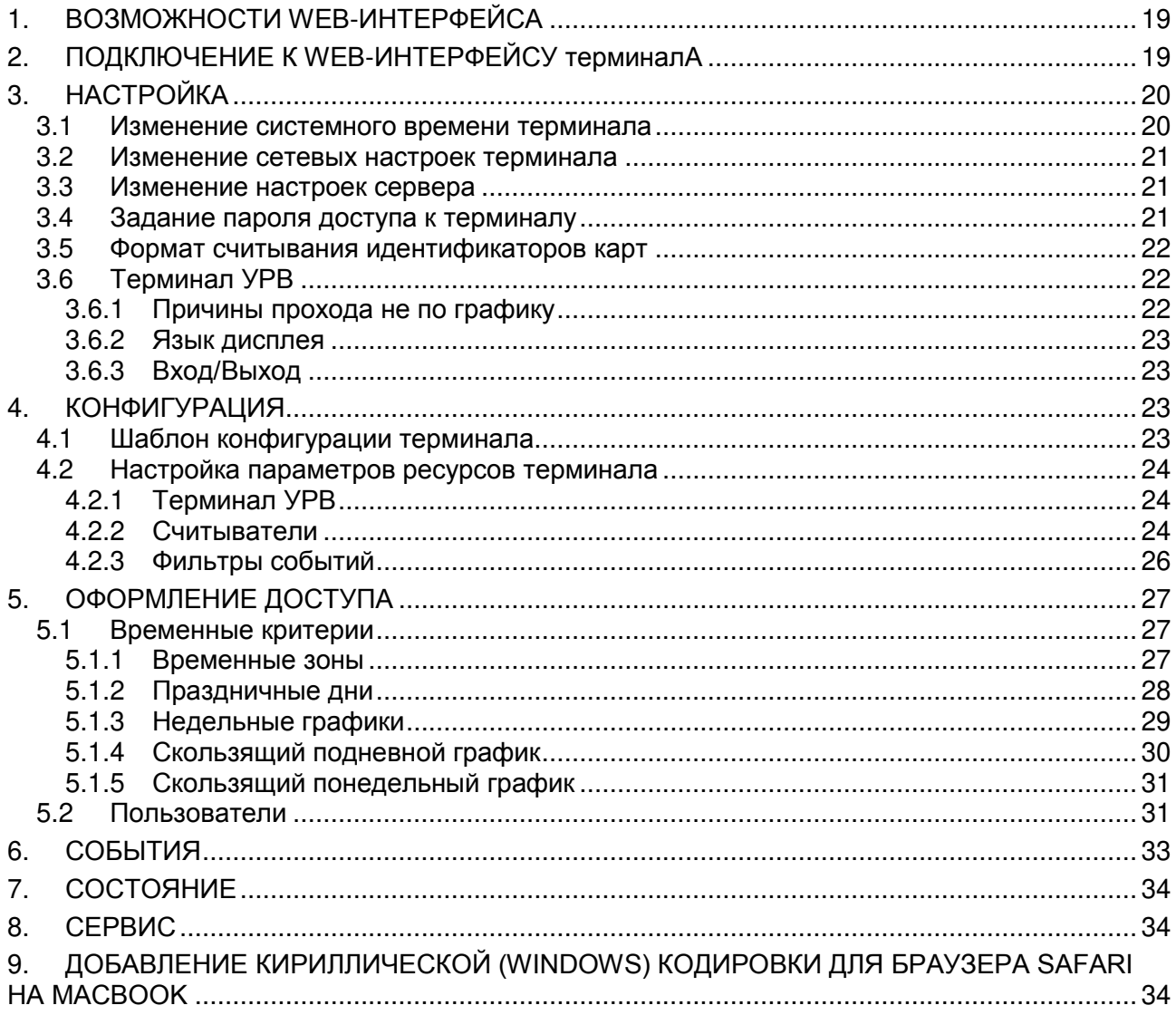

## <span id="page-19-1"></span>**1. ВОЗМОЖНОСТИ WEB-ИНТЕРФЕЙСА**

Использование Web-интерфейса позволяет без инсталляции какого-либо дополнительного ПО производить следующие действия, как для самого терминала, так и для подключенных к нему устройств:

- Изменять сетевые настройки, пароль доступа и время встроенных часов терминала.
- Задавать параметры считывателей и формат карт доступа.
- Заносить в память терминала номера карт доступа и определять им некоторые права доступа.
- Просматривать события журнала регистрации терминала и сохранять их в файл.
- Контролировать состояние терминала и подключенных к нему устройств, просматривать журнал событий.
- Проводить диагностику терминала, форматирование его памяти и обновление его встроенного ПО (кроме параметров и содержания текста на ЖКИ).

## <span id="page-19-0"></span>**2. ПОДКЛЮЧЕНИЕ К WEB-ИНТЕРФЕЙСУ ТЕРМИНАЛА**

Связь между терминалом и компьютером осуществляется по интерфейсу *Ethernet* (IEEE 802.3). Убедитесь, что компьютер, с которого осуществляется подключение, и терминал, находятся в одной подсети *Ethernet.* Может потребоваться изменить сетевые настройки компьютера, настройки используемого браузера и проверить работу сети. IP-адрес терминала указан в паспорте и на плате терминала.

Для подключения к Web-интерфейсу терминала:

1. Откройте Web-браузер (например, *Internet Explorer*).

#### *Примечание:*

Web-интерфейс тестировался в совместной работе с Web-браузерами: *Microsoft IE*  версии 10 или выше, *Google Chrome* версии 32 или выше, *Mozilla Firefox* версии 32 или выше, *Opera* версии 30 или выше, *Microsoft Edge* и для *MacOS Apple Safari 9* или выше. При использовании других браузеров и устаревших версий возможна некорректная работа Web-интерфейса.

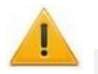

#### *Внимание!*

Для подключения к Web-интерфейсу терминала с помощью браузера *MacOS Safari*  необходимо настроить кодировку для файла простого текста (см.раздел [9\)](#page-34-2).

- 2. Введите в адресную строку IP-адрес терминала и нажмите кнопку **Enter** на клавиатуре. При необходимости введите пароль доступа к терминалу. По умолчанию пароль отсутствует.
- 3. Откроется главная страница Web-интерфейса терминала. На главной странице отображается модель, конфигурация, сетевые настройки терминала и версия встроенного ПО. При каждой загрузке главной страницы на ней отображаются текущие данные, считанные с терминала. Страница имеет следующий вид:

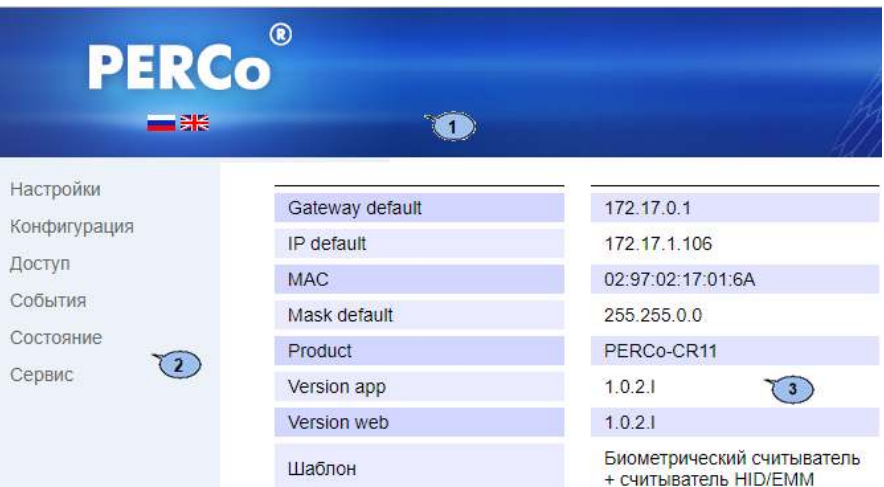

На странице можно выделить следующие элементы:

- 1. Панель заголовка страницы содержит логотип компании *PERCo* и кнопки выбора языка Web-интерфейса. Нажатием на логотип компании *PERCo* осуществляется переход на главную страницу из других разделов Web-интерфейса.
- 2. Боковая панель навигации Web-интерфейса. Панель имеет следующую структуру:

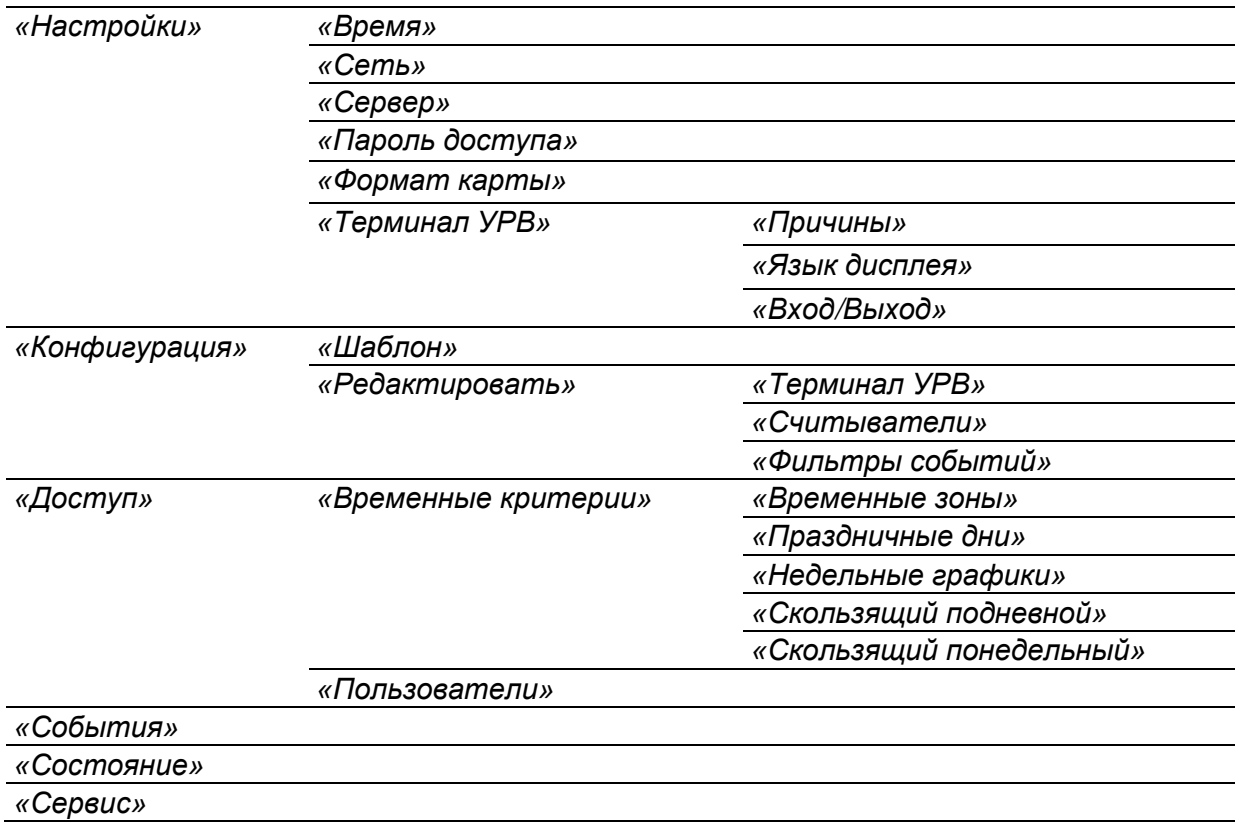

3. Рабочая область страницы.

## <span id="page-20-0"></span>**3. НАСТРОЙКА**

#### <span id="page-20-1"></span>**3.1 Изменение системного времени терминала**

Для изменения времени:

1. Нажмите в меню Web-интерфейса: **Настройки Время**. Откроется страница с рабочей областью следующего вида:

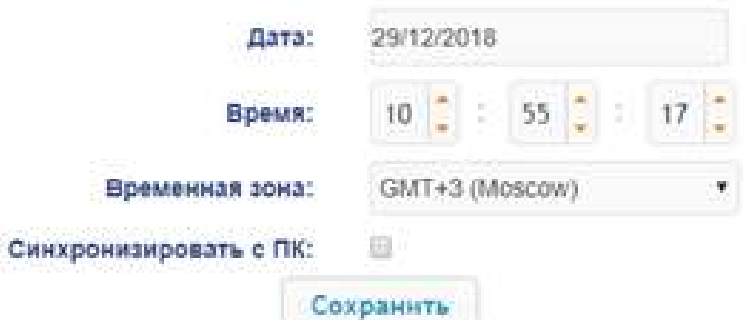

- 2. В полях ввода **Дата**, **Время** измените установленные значения.
- 3. Выберите необходимое значение для параметра **Временная зона.**
- 4. Для синхронизации времени и даты терминала с установленными параметрами на подключенном к Web-интерфейсу компьютере установите флажок у параметра **Синхронизировать с ПК:**.
- 5. Нажмите кнопку **Сохранить**. Внесенные изменения будут сохранены.

#### <span id="page-21-0"></span>**3.2 Изменение сетевых настроек терминала**

При поставке терминал имеет следующие заводские установки (указаны в паспорте изделия и на наклейках на самом терминале):

- уникальный MAC-адрес 00-25-0B-xx-xx-xx, где xx число от 00 до FE;
- уникальный IP-адрес  $10.x.x.x$ , где  $x -$ число от 0 до 254;
- $\bullet$ маска подсети 255.0.0.0.

Для изменения сетевых настроек терминала:

1. Нажмите последовательно в меню Web-интерфейса: **Настройки Сеть**. Откроется страница с рабочей областью следующего вида:

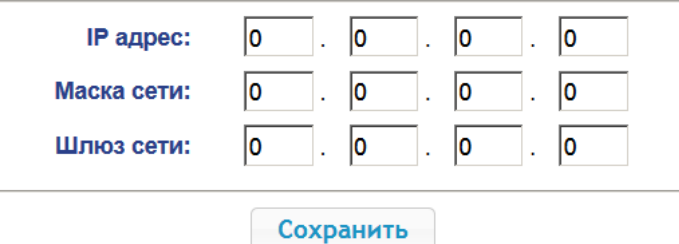

- 2. В поля ввода **IP-адрес**, **Маска подсети**, **Шлюз сети** введите новые значения сетевых параметров терминала.
- 3. Нажмите кнопку **Сохранить**. Новые сетевые настройки будут сохранены в терминале.

#### <span id="page-21-1"></span>**3.3 Изменение настроек сервера**

Для изменения настроек севера выполните следующие действия:

1. Нажмите в меню Web-интерфейса: **Настройки Сервер**. Откроется страница с рабочей областью следующего вида:

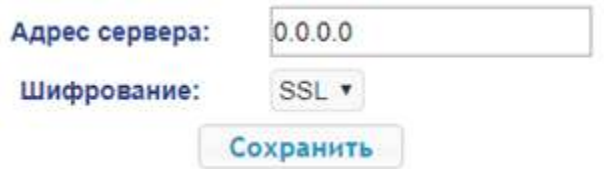

- 2. В открывшемся окне произведите необходимые изменения для параметров:
	- в параметре **Адрес** сервера задаётся адрес сервера;
	- в параметре **Шифрование** задаётся способ шифрования: **Нет** или **SSL**.
- 3. Нажмите кнопку **Сохранить**. Внесенные изменения будут сохранены.

#### <span id="page-21-2"></span>**3.4 Задание пароля доступа к терминалу**

По умолчанию пароль доступа к терминалу не задан. Для смены или задания нового пароля:

1. Нажмите в меню Web-интерфейса: **Настройки Пароль доступа**. Откроется страница с рабочей областью следующего вида:

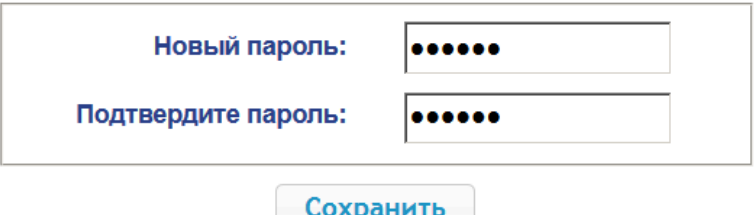

- 2. В поле **Новый пароль** введите новый пароль терминала, в поле **Подтвердите пароль** введите пароль повторно для подтверждения правильности ввода.
- 3. Нажмите кнопку **Сохранить**. Новый пароль будет сохранен в терминале.

#### <span id="page-22-0"></span>**3.5 Формат считывания идентификаторов карт**

#### *Внимание!*

- Изменение данного параметра при уже введенных картах доступа приведет к тому, что регистрация по этим картам будет невозможна.
- При подключении к терминалу, работавшему под управлением ПО систем *PERCo*, текущий формат может быть не показан (не будет выбран ни один из форматов). В этом случае формат считывания идентификаторов карт менять **ЗАПРЕЩАЕТСЯ**.

Для выбора формата считывания идентификаторов карт доступа:

1. Нажмите последовательно в меню Web-интерфейса: **Настройки Формат карт**. Откроется страница с рабочей областью следующего вида:

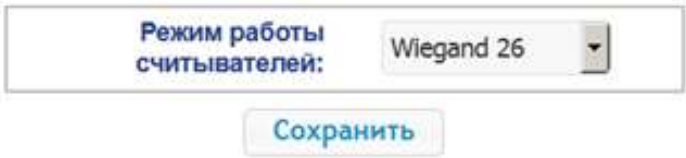

2. С помощью раскрывающегося списка **Режим работы считывателей** выберите один из предложенных форматов и нажмите кнопку **Сохранить**.

#### <span id="page-22-1"></span>**3.6 Терминал УРВ**

#### <span id="page-22-2"></span>**3.6.1 Причины прохода не по графику**

Для настройки причин:

1. Нажмите последовательно в меню Web-интерфейса: **Настройки Терминал УРВ Причины.** Откроется страница с рабочей областью следующего вида:

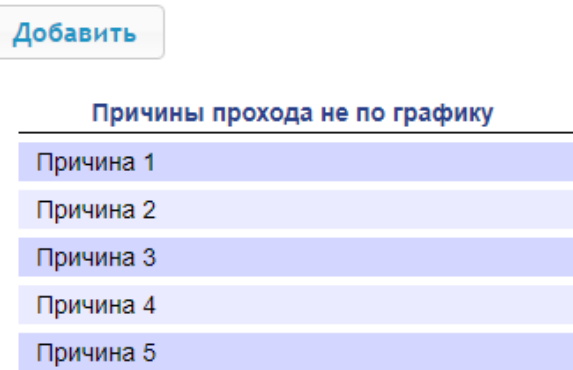

2. Для добавления новой причины нажмите кнопку **Добавить**, для изменения параметров причины или ее удаления нажмите в рабочей области страницы на строку с его наименованием. Откроется окно **Причина прохода не по графику**:

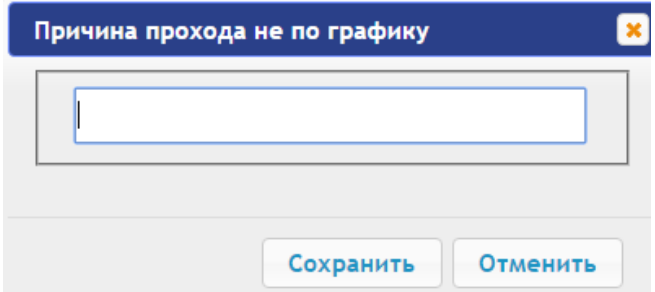

- 3. В открывшемся окне введите название причины.
- 4. Для добавления причины и передачи измененных параметров в терминал нажмите кнопку **Сохранить**. Окно **Причина прохода не по графику** будет закрыто.
- 5. Для выхода из окна **Причина прохода не по графику** без сохранения изменений нажмите кнопку **Отменить**. Также закрыть окно можно при помощи кнопки **Close** .
- 6. Для удаления причины из списка нажмите в рабочей области страницы на строку с ее наименованием, откроется окно **Причина прохода не по графику.** Нажмите кнопку **Удалить**. Окно **Причина прохода не по графику** будет закрыто, выбранная причина будет удалена.

#### <span id="page-23-1"></span>**3.6.2 Язык дисплея**

Для настройки языка дисплея выполните следующие действия:

1. **Настройки Терминал УРВ Язык дисплея.** Откроется страница с рабочей областью следующего вида:

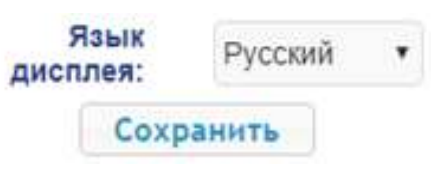

- 2. В открывшемся окне с помощью выпадающего списка выберите язык дисплея.
- 3. Нажмите кнопку **Сохранить**. Измененные параметры будут переданы в терминал.

#### <span id="page-23-2"></span>**3.6.3 Вход/Выход**

Для настройки параметров входов и выходов:

1. Нажмите последовательно в меню Web-интерфейса: **Настройки Терминал УРВ Вход/Выход.** Откроется страница с рабочей областью следующего вида:

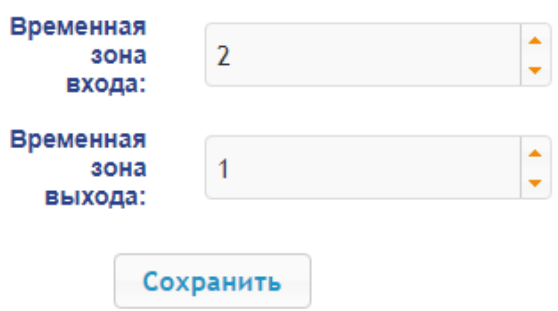

- 2. В открывшемся окне для параметров **Временная зона входа** и **Временная зона выхода** с переключателя выберите номер временной зоны.
- 3. Нажмите кнопку **Сохранить**. Измененные параметры будут переданы в терминал.

### <span id="page-23-3"></span>**4. КОНФИГУРАЦИЯ**

#### <span id="page-23-0"></span>**4.1 Шаблон конфигурации терминала**

#### *Внимание!*

При обновлении конфигурации по шаблону происходит сброс предыдущей конфигурации терминала к предусмотренным для данного шаблона параметрам "по умолчанию". При этом список загруженных идентификаторов карт доступа, а также связанные с ними данные пользователей, права и параметры доступа сохраняются.

Для терминала *PERCo-CR 11* доступно два шаблона конфигурации:

**Биометрический считыватель + считыватель HID/EMM;**

#### **Биометрический считыватель + считыватель Mifare.**

Для изменения конфигурации терминала:

1. Нажмите последовательно в меню Web-интерфейса: **Конфигурация Шаблон**. Откроется страница с рабочей областью следующего вида:

#### Шаблон

Биометрический считыватель + считыватель HID/EMM

Биометрический считыватель + считыватель mifare

2. В рабочей области страницы выберите необходимый вариант конфигурации. Смена шаблона конфигурации может занимать до 30 секунд.

#### <span id="page-24-0"></span>**4.2 Настройка параметров ресурсов терминала**

#### <span id="page-24-1"></span>**4.2.1 Терминал УРВ**

Для настройки параметров ИУ:

1. Нажмите последовательно в меню Web-интерфейса: **Конфигурация Редактировать Терминал УРВ.** Откроется страница с рабочей областью следующего вида:

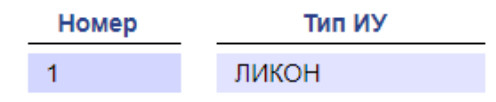

2. Для изменения параметров нажмите на строку с наименованием. Откроется новое окно:

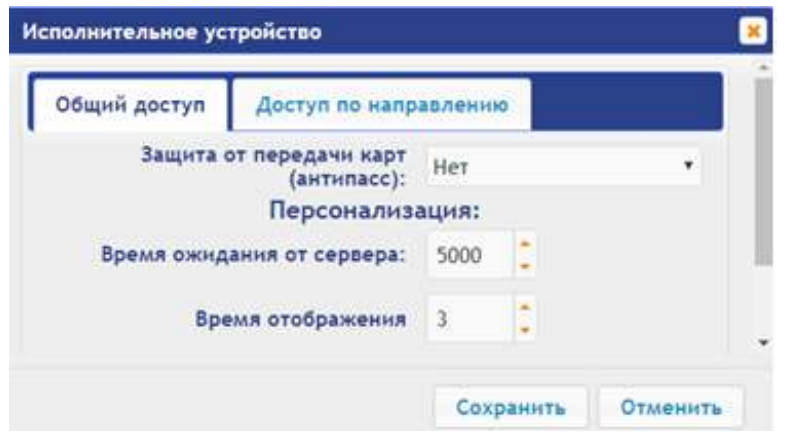

- 3. В открывшемся окне на вкладках **Общий доступ** и **Доступ по направлению** произведите необходимые изменения параметров.
- 4. Нажмите кнопку **Сохранить**. Окно будет закрыто, измененные параметры будут переданы в терминал.
- 5. Для выхода без сохранения внесенных изменений нажмите кнопку **Отменить** или кнопку **Close** <u>x</u>

#### <span id="page-24-2"></span>**4.2.2 Считыватели**

Для настройки параметров считывателя:

1. Нажмите последовательно в меню Web-интерфейса: **Конфигурация Редактировать Считыватели.** Откроется страница с рабочей областью следующего вида:

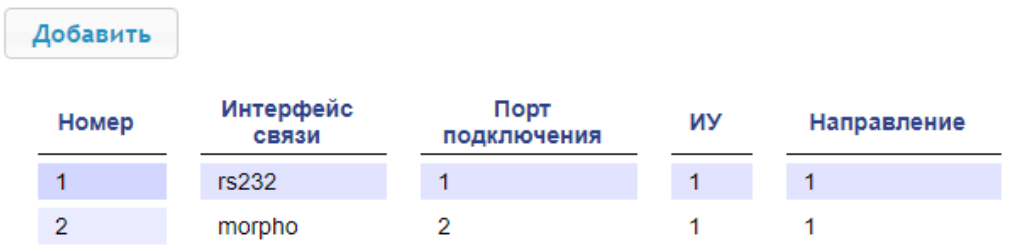

2. Для добавления считывателя нажмите кнопку **Добавить**, для изменения параметров или удаления считывателя нажмите в рабочей области страницы на строку с его наименованием. Откроется окно **Считыватель**:

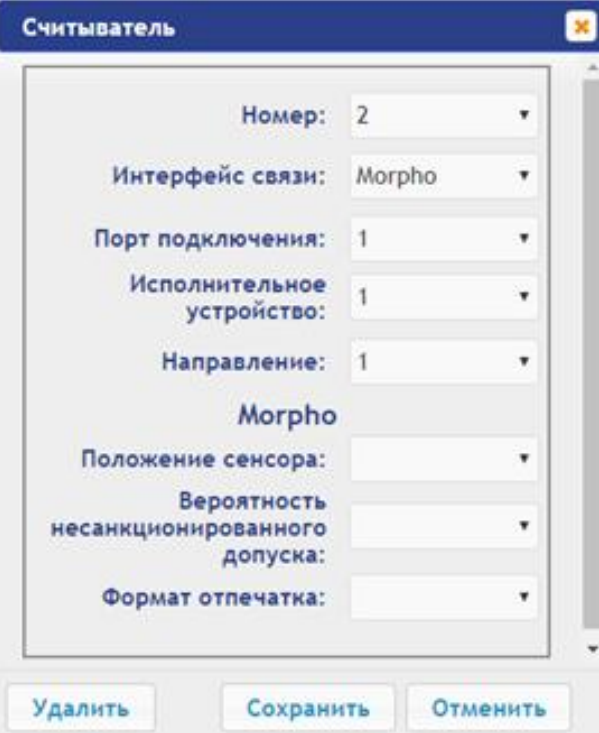

- 3. В открывшемся окне произведите необходимые изменения параметров:
	- в параметре **Номер** задаётся номер добавляемого считывателя;  $\bullet$
	- в параметре **Интерфейс связи** задаётся интерфейс или тип считывателя;
	- в параметре **Порт подключения** задается порт выбранного интерфейса или адрес  $\bullet$ на шине (RS-485 / Wiegand);
	- $\bullet$ в параметре **Исполнительное устройство** задается номер ИУ, к которому привязывается считыватель;
	- в параметре **Направление** задается направление ИУ, к которому привязывается  $\bullet$ считыватель;

#### **Morpho**

- $\bullet$ в параметре **Положение сенсора** задается положение, в котором считыватель будет производить идентификацию и верификацию для пальца с учётом его возможного разворота;
- в параметре **Вероятность несанкционированного допуска** задается вероятность несанкционированного допуска (ошибка первого рода), выраженное в процентах число допусков системой неавторизованных лиц;
- в параметре **Формат отпечатка** задается формат отпечатков.

#### **Trassir**

- в параметре **SSL** задается включение шифрования обмена с сервером Trassir.
- в параметре **Адрес** задается строка с IP-адресом сервера Trassir.
- в параметре **Порт** задается номер порта сервера Trassir.
- в параметре **Пароль** задается пароль для авторизации на сервере Trassir.
- в параметре **Полоса движения** задается номер полосы движения для данного направления ИУ;
- в параметре **Канал** задается строка с ID канала сервера Trassir.
- 4. Для добавления считывателя с назначенным номером и передачи измененных параметров в терминал нажмите кнопку **Сохранить**. Окно **Считыватель** будет закрыто.
- 5. Для выхода из окна **Считыватель** без сохранения изменений нажмите кнопку **Отменить**. Также закрыть окно можно при помощи кнопки **Close** .

6. Для удаления считывателя из списка нажмите в рабочей области страницы на строку с его наименованием, откроется окно **Считыватель.** Нажмите кнопку **Удалить**. Окно **Считыватель** будет закрыто, считыватель будет удален.

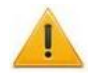

#### *Внимание!*

При необходимости возвратиться к заводским установкам по умолчанию можно, перезагрузив шаблон конфигурации (см. п.[4.1\)](#page-23-0).

#### <span id="page-26-0"></span>**4.2.3 Фильтры событий**

Для настройки фильтров событий выполните следующие действия:

1. Нажмите последовательно в меню Web-интерфейса: **Конфигурация Редактировать Фильтры событий.** Откроется страница с рабочей областью следующего вида:

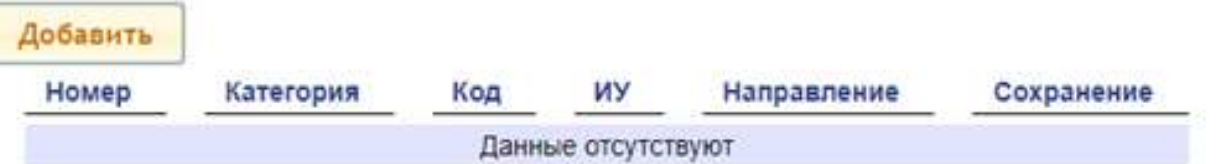

2. Для добавления нового фильтра нажмите кнопку **Добавить**, для изменения параметров или удаления фильтра нажмите в рабочей области страницы на строку с его наименованием. Откроется окно **Фильтр**:

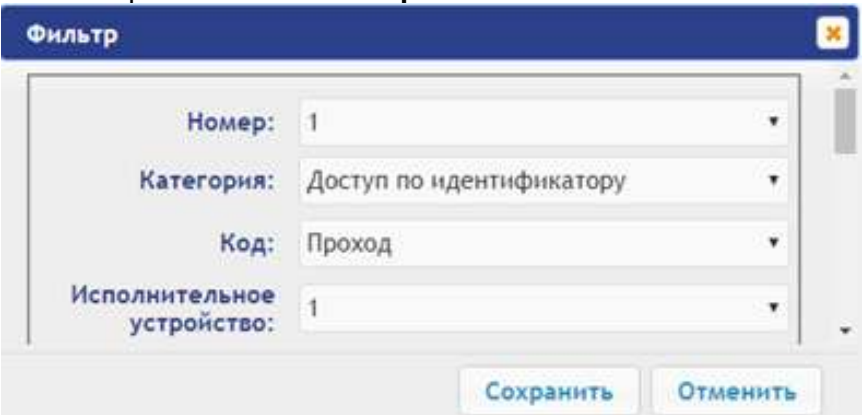

- 3. В открывшемся окне произведите необходимые изменения параметров:
	- в параметре **Номер** задается номер фильтра (от 1 до 20);  $\bullet$
	- в параметре **Категория** задается категорию события;  $\bullet$
	- $\bullet$ в параметре **Код** задается код события;
	- в параметре **Исполнительное устройство** задается номер ИУ, к которому привязан  $\bullet$ считыватель;
	- $\bullet$ в параметре **Направление** задается направление ИУ, к которому привязывается считыватель;
	- в параметре **Доступ** задается валидность пользователя: запрещен или просрочен;  $\bullet$
	- в параметре **Пользователь** задается тип пользователя: посетитель / сотрудник / ТС;
	- в параметре **Тревожность** задается тревожность: да или нет;
	- в параметре **Нарушение времени** и **Нарушение местоположения** задается  $\bullet$ возможность нарушения времени или местоположения: да или нет;
	- в параметре **Нарушение идентификации** задается причина нарушения  $\bullet$ идентификации: нет карты / нет пальца / не та карта / неизвестный палец / нет отпечатков пользователя в БД;
	- в параметре **Подтверждение** задается способ подтверждения: одинарное / двойное /  $\bullet$ нарушение-нет UID / нарушение-неправильный UID / двойное с нарушением — нет UID / двойное с нарушением — неправильный UID / нарушение — взлом / запрет командой ПДУ;
	- в параметре **Верификация** задается верификация: подтверждение / отказ счетчик  $\bullet$ проходов / отказ ПДУ / отказ ВВУ / отказ ПО / таймаут верификации / нет ответа

счётчик прохода / нет ответа ПДУ / нет ответа ВВУ / нет ответа ПО / нарушение взлом;

- в параметре **Сохранять** задается возможность сохранения в БД события, если оно проходит через фильтр (совпадение всех установленных полей фильтра с соответствующими полями в событии (если какое-либо поле в фильтре не установлено, то сравнения по нему не производится)). Если в поле "Сохранять" установить "да", то такое событие будет сохранено в БД, в противном случае не будет.
- 4. Для сохранения фильтра нажмите кнопку **Сохранить**. Окно **Фильтр** будет закрыто.
- 5. Для выхода из окна **Фильтр** без сохранения изменений нажмите кнопку **Отменить**. Также закрыть окно можно при помощи кнопки **Close** .

Для удаления фильтра из списка нажмите в рабочей области страницы на строку с его наименованием, откроется окно **Фильтр**. Нажмите кнопку **Удалить**. Окно **Фильтр** будет закрыто, выбранный фильтр будет удален.

#### <span id="page-27-0"></span>**5. ОФОРМЛЕНИЕ ДОСТУПА**

#### <span id="page-27-1"></span>**5.1 Временные критерии**

#### <span id="page-27-2"></span>**5.1.1 Временные зоны**

Есть две предопределённые временные зоны - №1 - «Никогда» и №2 - «Всегда».

Для настройки временных зон выполните следующие действия:

Лобавить

1. Нажмите последовательно в меню Web-интерфейса: **Доступ Временные критерии Временные зоны.** Откроется страница с рабочей областью следующего вида:

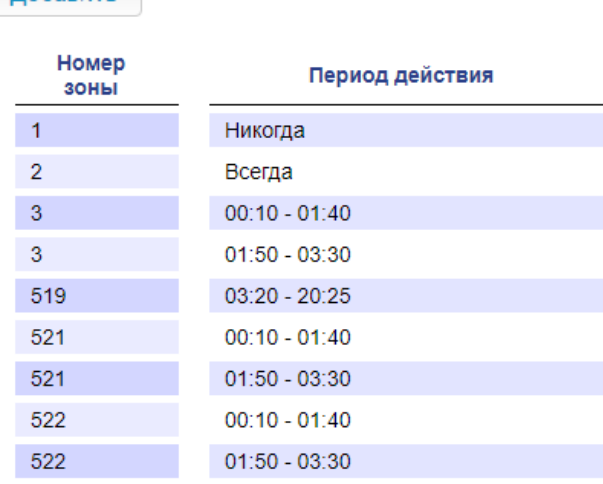

2. Для добавления новой временной зоны нажмите кнопку **Добавить**, для изменения параметров временной зоны или ее удаления нажмите в рабочей области страницы на строку с ее наименованием. Откроется окно **Временные зоны:**

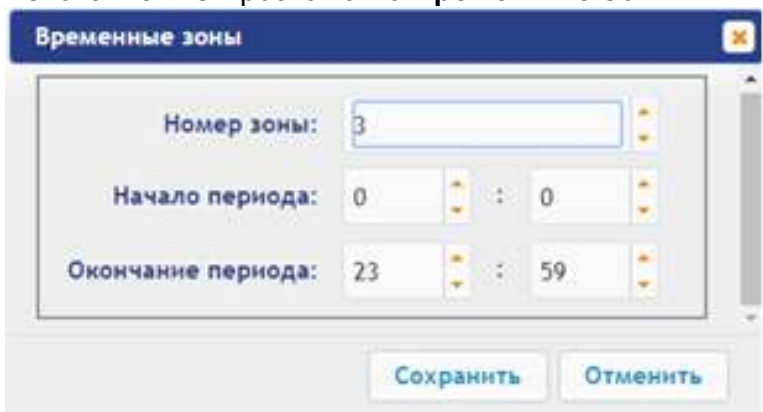

- 3. В открывшемся окне произведите необходимые изменения параметров:
	- в параметре **Номер зоны** задается порядковый номер временной зоны;
	- в параметре в параметре **Начало периода** задается дата начала периода;
	- в параметре **Окончание периода** задается конец периода.
- 4. Для сохранения временной зоны и передачи параметров в терминал нажмите кнопку Сохранить. Окно **Временные зоны** будет закрыто.
- 5. Для выхода из окна **Временные зоны** без сохранения изменений нажмите кнопку **Отменить**. Также закрыть окно можно при помощи кнопки **Close** .
- 6. Для удаления временной зоны из списка нажмите в рабочей области страницы на строку с ее наименованием, откроется окно **Временные зоны**. Нажмите кнопку **Удалить**. Окно **Временные зоны** будет закрыто, выбранная временная зона будет удалена.

#### <span id="page-28-0"></span>**5.1.2 Праздничные дни**

Для настройки праздничных дней выполните следующие действия:

1. Нажмите последовательно в меню Web-интерфейса: **Доступ Временные критерии Праздничные дни.** Откроется страница с рабочей областью следующего вида:

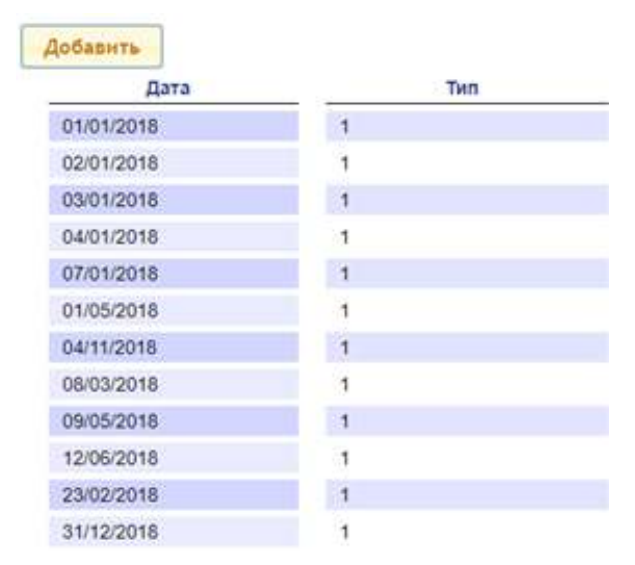

2. Для добавления нового праздничного дня нажмите кнопку **Добавить**, для изменения параметров праздничного дня или его удаления нажмите в рабочей области страницы на строку с его наименованием. Откроется окно **Праздничные дни:**

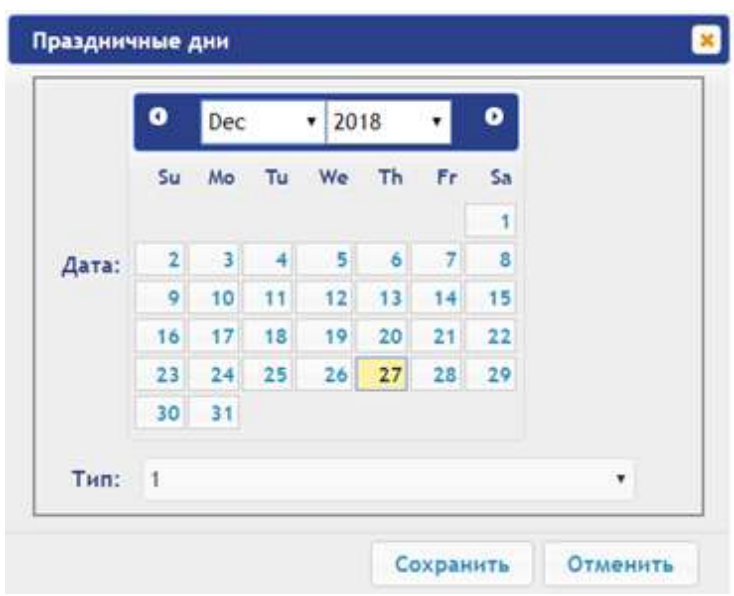

- 3. В открывшемся окне выберите дату и **Тип** праздника.
- 4. Для сохранения изменений и передачи параметров в терминал нажмите кнопку **Сохранить**. Окно **Праздничные дни** будет закрыто.
- 5. Для выхода из окна **Праздничные дни** без сохранения изменений нажмите кнопку **Отменить**. Также закрыть окно можно при помощи кнопки **Close** .
- 6. Для удаления праздничного дня из списка нажмите в рабочей области страницы на строку с его наименованием, откроется окно **Праздничные дни.** Нажмите кнопку **Удалить**. Окно **Праздничные дни** будет закрыто, выбранный день будет удален.

#### <span id="page-29-0"></span>**5.1.3 Недельные графики**

Для настройки праздничных дней выполните следующие действия:

1. Нажмите последовательно в меню Web-интерфейса: **Доступ Временные критерии Недельный график.** Откроется страница с рабочей областью следующего вида:

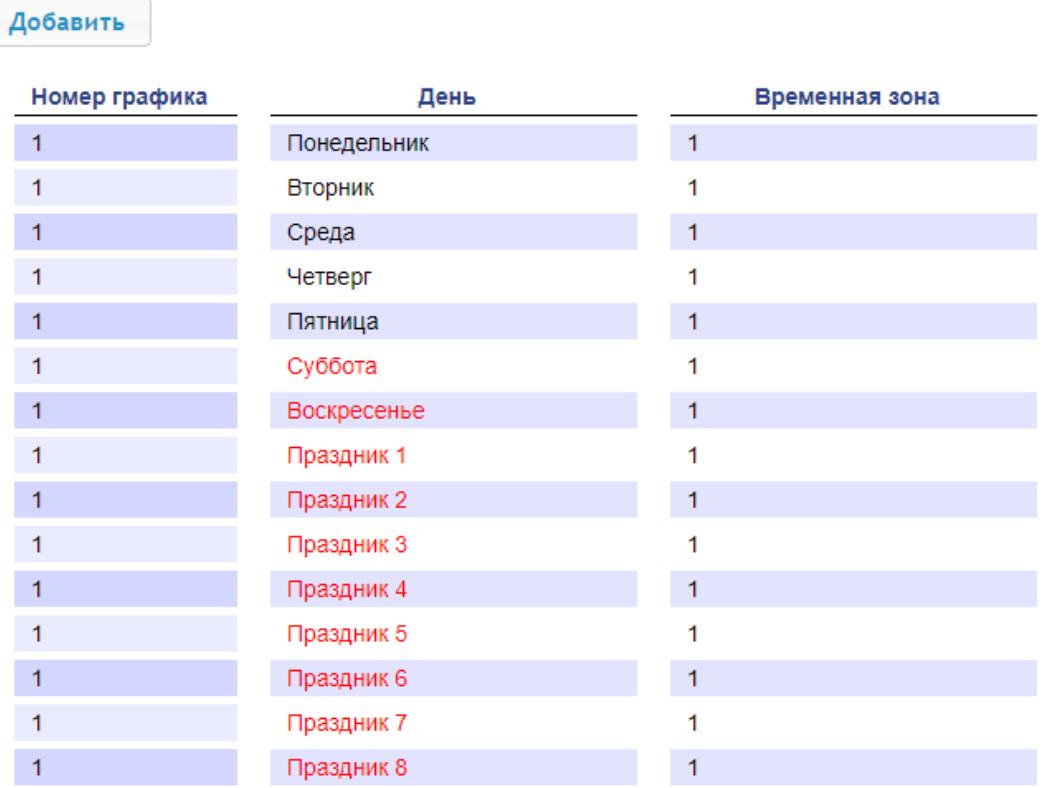

2. Для добавления нового недельного графика нажмите кнопку **Добавить**, для изменения параметров графика или его удаления нажмите в рабочей области страницы на строку с его наименованием. Откроется окно **Недельный график:**

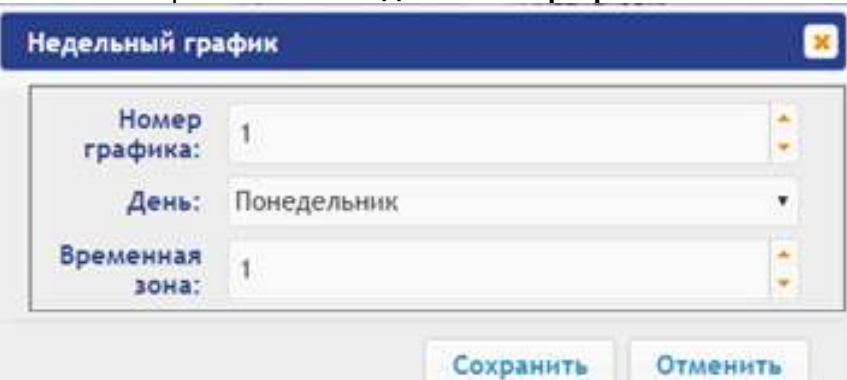

- 3. В открывшемся окне произведите необходимые изменения параметров:
	- в параметре **Номер графика** задает номер графика;
	- в параметре **День** задает день недели;
- в параметре **Временная зона** позволяет выбрать номер временной зоны.
- 4. Для сохранения изменений и передачи параметров в терминал нажмите кнопку **Сохранить.** Окно **Недельный график** будет закрыто.
- 5. Для выхода из окна **Недельный график** без сохранения изменений нажмите кнопку **Отменить**. Также закрыть окно можно при помощи кнопки **Close** .
- 6. Для удаления недельного графика из списка нажмите в рабочей области страницы на строку с его наименованием, откроется окно **Недельный график**. Нажмите кнопку **Удалить**. Окно **Недельный график** будет закрыто, выбранный недельный график будет удален.

#### <span id="page-30-0"></span>**5.1.4 Скользящий подневной график**

Для настройки скользящего подневного графика выполните следующие действия:

1. Нажмите последовательно в меню Web-интерфейса: **Доступ Временные критерииСкользящий подневной.** Откроется страница с рабочей областью следующего вида:

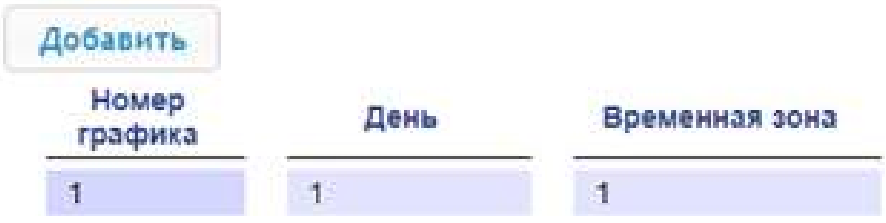

2. Для добавления нового скользящего подневного графика нажмите кнопку **Добавить**, для изменения параметров графика или его удаления нажмите в рабочей области страницы на строку с его наименованием. Откроется окно **Скользящий подневной:**

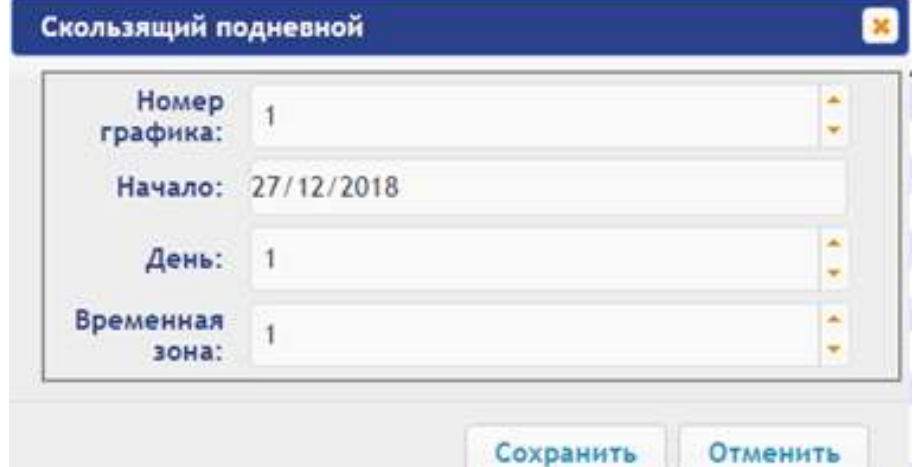

- 3. В открывшемся окне произведите необходимые изменения параметров:
	- $\bullet$ в параметре **Номер графика** задается номер графика;
	- в параметре **Начало** задается дата начала действия графика;
	- в параметре **День** задается количество дней для данного графика;  $\bullet$
	- в параметре **Временная зона** задается номер временной зоны для выбранного дня графика.
- 4. Для сохранения изменений и передачи параметров в терминал нажмите кнопку **Сохранить**. Окно **Скользящий подневной** будет закрыто.
- 5. Для выхода из окна **Скользящий подневной** без сохранения изменений нажмите кнопку **Отменить.** Также закрыть окно можно при помощи кнопки **Close** .
- 6. Для удаления скользящего подневного графика из списка нажмите в рабочей области страницы на строку с его наименованием, откроется окно **Скользящий подневной**. Нажмите кнопку **Удалить**. Окно **Скользящий подневной** будет закрыто, выбранный график будет удален.

#### <span id="page-31-0"></span>**5.1.5 Скользящий понедельный график**

Для настройки скользящего понедельного графика выполните следующие действия:

1. Нажмите последовательно в меню Web-интерфейса: **Доступ Временные критерии Скользящий понедельный.** Откроется страница с рабочей областью следующего вида:

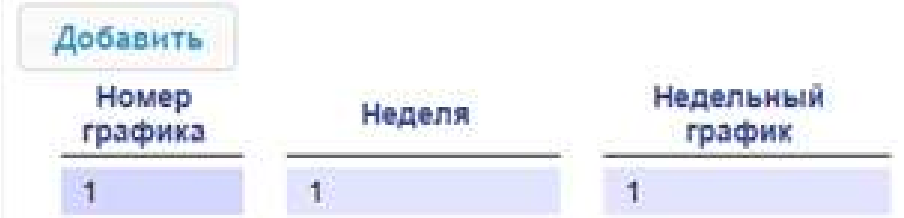

2. Для добавления нового скользящего понедельного графика нажмите кнопку **Добавить**, для изменения параметров графика или его удаления нажмите в рабочей области страницы на строку с его наименованием. Откроется окно **Скользящий понедельный:**

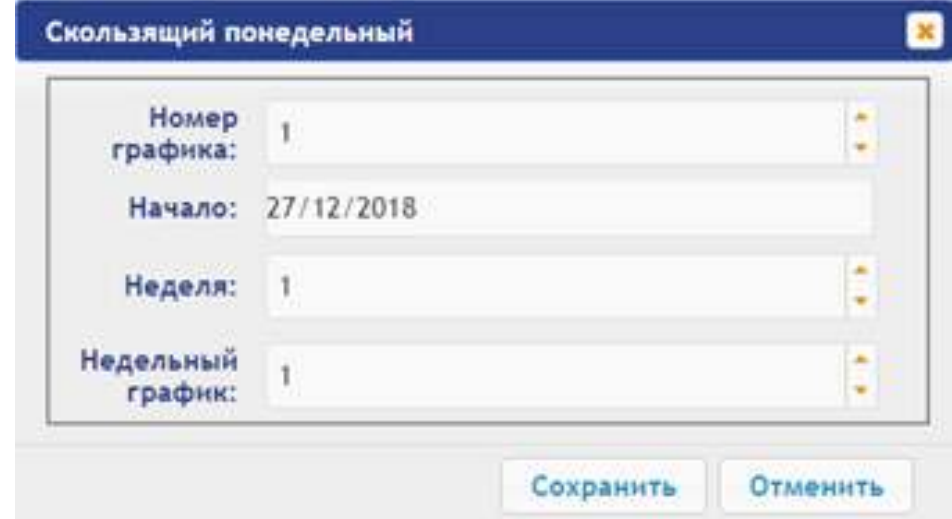

- 3. В открывшемся окне произведите необходимые изменения параметров:
	- в параметре **Номер графика** задается номер графика;
	- в параметре **Начало** задается дату начала действия графика;
	- в параметре **Неделя** задается количество недель для данного графика;
	- в параметре **Недельный график** задается номер временных критериев недельного графика для выбранной недели.
- 4. Для сохранения изменений и передачи параметров в терминал нажмите кнопку **Сохранить**. Окно **Скользящий понедельный** будет закрыто.
- 5. Для выхода из окна **Скользящий понедельный** без сохранения изменений нажмите кнопку **Отменить**. Также закрыть окно можно при помощи кнопки **Close** .
- 6. Для удаления скользящего понедельного графика из списка нажмите в рабочей области страницы на строку с его наименованием, откроется окно **Скользящий понедельный**. Нажмите кнопку **Удалить**. Окно **Скользящий понедельный** будет закрыто, выбранный скользящий понедельный график будет удален.

#### <span id="page-31-1"></span>**5.2 Пользователи**

Для настройки информации о пользователях выполните следующие действия:

1. Нажмите последовательно в меню Web-интерфейса: **Доступ Пользователи.** Откроется страница с рабочей областью следующего вида:

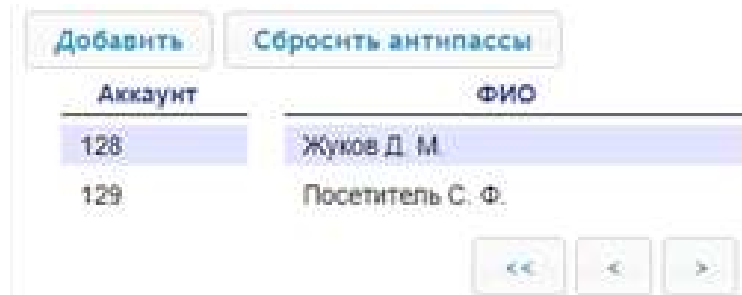

2. Для добавления нового пользователя нажмите кнопку **Добавить**, для изменения информации о пользователе или его удаления выберите необходимого пользователя в рабочей области страницы. Откроется окно **Пользователь:**

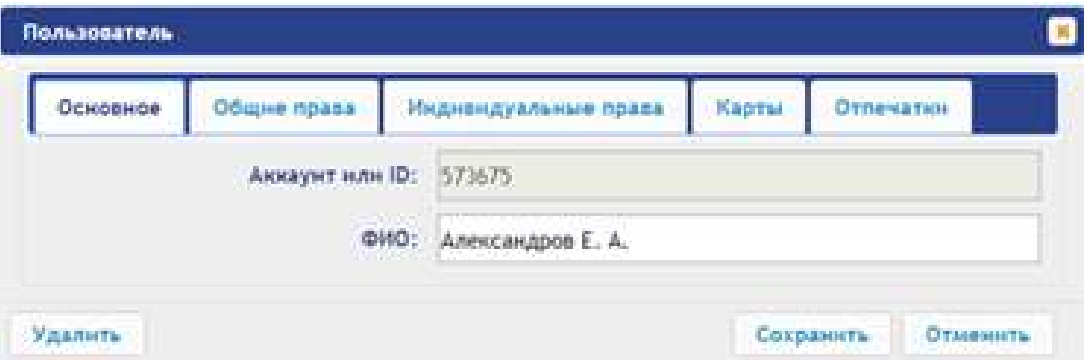

- 3. В открывшемся окне на вкладках **Основное**, **Общие права**, **Индивидуальные права** произведите необходимые изменения параметров.
- 4. С помощью вкладки **Карты** выдайте пользователю идентификатор. Для этого:

#### **Ввод идентификаторов от считывателя:**

Предъявите карту одному из считывателей, входящих в конфигурацию терминала.  $\bullet$ Откроется новое окно **Ввод карты**:

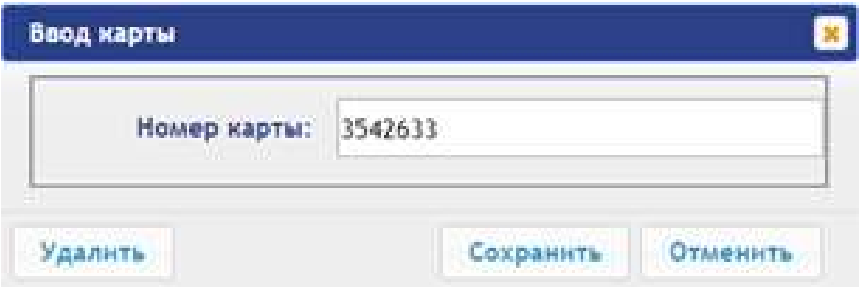

Для сохранения идентификатора нажмите кнопку **Сохранить**. Окно **Ввод карты** будет закрыто, идентификатор карты появится в рабочей области страницы.

#### **Ввод идентификаторов вручную:**

В рабочей области страницы нажмите кнопку **Ввод вручную**. Откроется окно **Ввод**   $\bullet$ **карты**:

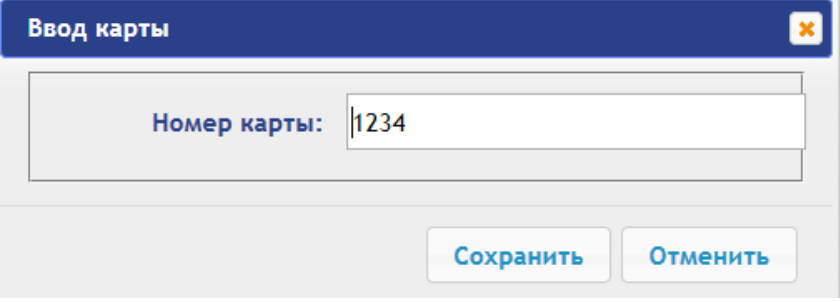

В поле **Номер карты** введите идентификатор карты. Нажмите кнопку **Сохранить**.  $\bullet$ Окно **Ввод карты** будет закрыто, идентификатор карты появится в рабочей области страницы.

При необходимости аналогично добавьте другие карты.

- 5. С помощью вкладки **Отпечатки** присвойте пользователю отпечатки. Для этого:
	- Нажмите кнопку **Включить добавление** и поднесите палец к считывающему устройству.
	- Для удаления всех отпечатков нажмите кнопку **Удалить все.** Все отпечатки будут удалены из терминала.
	- Для удаления отпечатков с карты Mifare нажмите **Очистить Mifare** и поднесите карту к считывателю. Отпечатки с карты будут удалены.
	- Для записи отпечатков на карту Mifare нажмите **Записать на Mifare** и поднесите карту к считывателю. Отпечатки из базы терминала будут записаны на карту.
- 6. Для сохранения изменений и передачи параметров в терминал нажмите кнопку **Сохранить.**

## <span id="page-33-0"></span>**6. СОБЫТИЯ**

Для просмотра журнала событий регистрации терминала:

1. Нажмите в меню Web-интерфейса: **События**. Откроется страница с рабочей областью следующего вида:

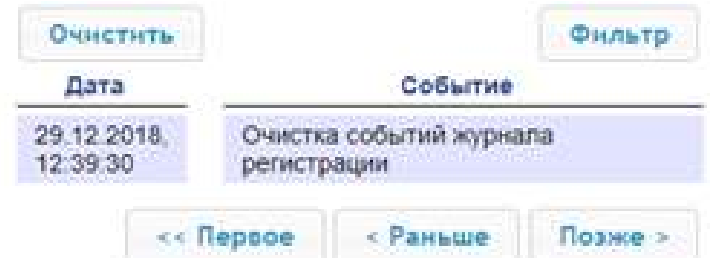

- 2. По умолчанию отображаются все события, хранящиеся в памяти терминала, по 20 событий на странице. Для перемещения по страницам списка событий используйте кнопки, расположенные в нижней части рабочей области. События в рабочей области страницы отображаются в обратном хронологическом порядке.
- 3. Имеется возможность выборки в отчет событий по категориям и по времени. Для этого нажмите кнопку **Фильтр**, откроется окно **Фильтр**:

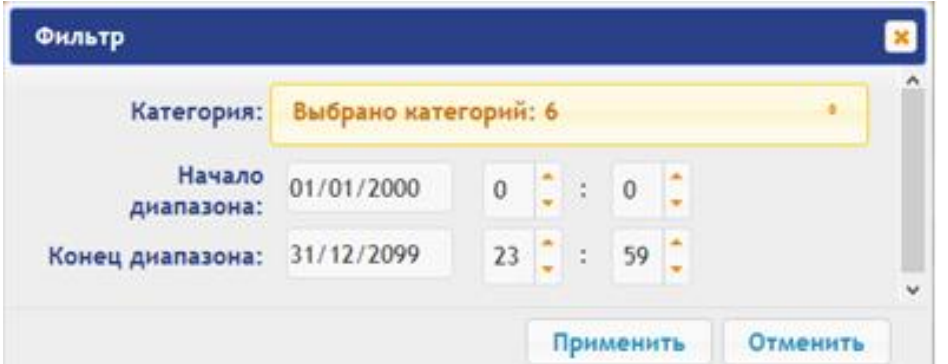

- 4. В раскрывающемся списке **Категория** отметьте флажками категории событий, которые необходимо отображать в отчете. Доступны следующие категории событий:
	- **Доступ по идентификатору;**
	- **Доступ без идентификаторов;**
	- **Изменение состояний ОЗ;**
	- **Изменение состояний входов/ выходов;**
	- **Функционирование;**
	- **Сервис.**
- 5. С помощью полей **Начало диапазона** и **Конец диапазона** установите период отчета.
- 6. Нажмите кнопку **Применить** для применения фильтра, кнопку **Отменить** для отмены внесенных в него изменений. Окно **Фильтр** закроется, в отчет будут выведены события в соответствии с установками фильтра.
- 7. Для удаления всех событий из памяти терминала нажмите кнопку рабочей области страницы.

## <span id="page-34-1"></span>**7. СОСТОЯНИЕ**

Для просмотра состояния терминала и состояния всех его ресурсов нажмите в меню Webинтерфейса: **Состояние**. Откроется страница с рабочей областью следующего вида:

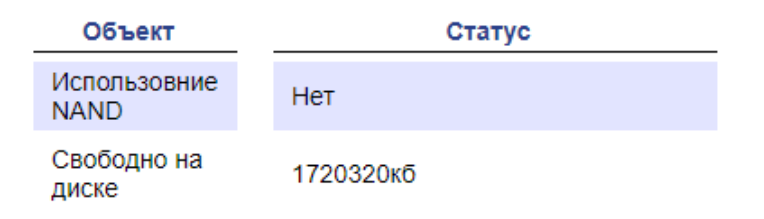

## <span id="page-34-0"></span>**8. СЕРВИС**

Для обслуживания терминала:

1. Нажмите в меню Web-интерфейса: **Сервис**. Откроется страница с рабочей областью следующего вида:

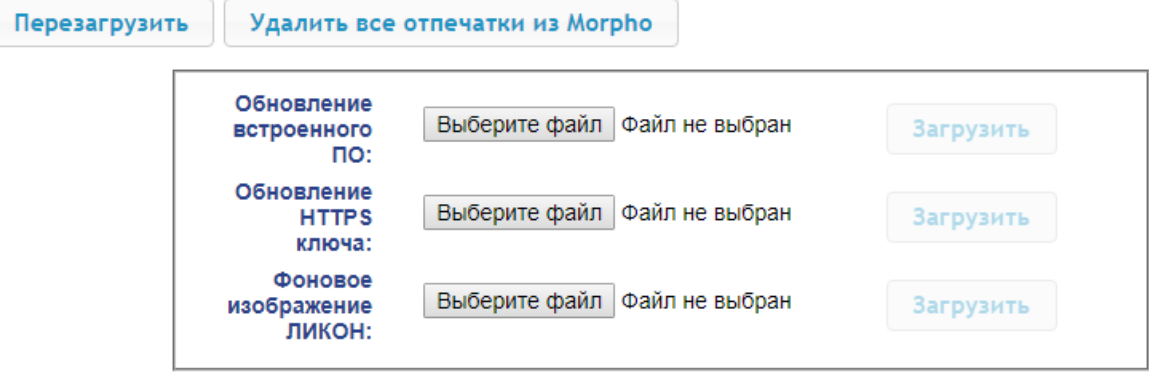

- 2. Для перезагрузки терминала нажмите кнопку **Перезагрузить**.
- 3. Для удаления всех отпечатков из Morpho нажмите кнопку **Удалить все отпечатки из Morpho**.
- 4. Для обновления встроенного ПО терминала (прошивки) укажите с помощью кнопки **Выберите файл** место расположения файла прошивки и нажмите кнопку **Загрузить**. Обновление прошивки и ключа вступает в силу после перезагрузки терминала.
- 5. Для обновления HTTPS ключа укажите с помощью кнопки **Выберите файл** место расположения файла прошивки и нажмите кнопку **Загрузить**. Начнет отображаться прогресс загрузки файла, перезагрузить терминал можно будет только после окончания загрузки.
- 6. Для загрузки фонового изображения укажите с помощью кнопки **Выберите файл** место расположения файла прошивки и нажмите кнопку **Загрузить**.

## <span id="page-34-2"></span>**9. ДОБАВЛЕНИЕ КИРИЛЛИЧЕСКОЙ (WINDOWS) КОДИРОВКИ ДЛЯ БРАУЗЕРА SAFARI НА MACBOOK**

1. Запустите текстовый редактор *TextEdit,* далее **Настройки Открытие и сохранение**, появится окно вида:

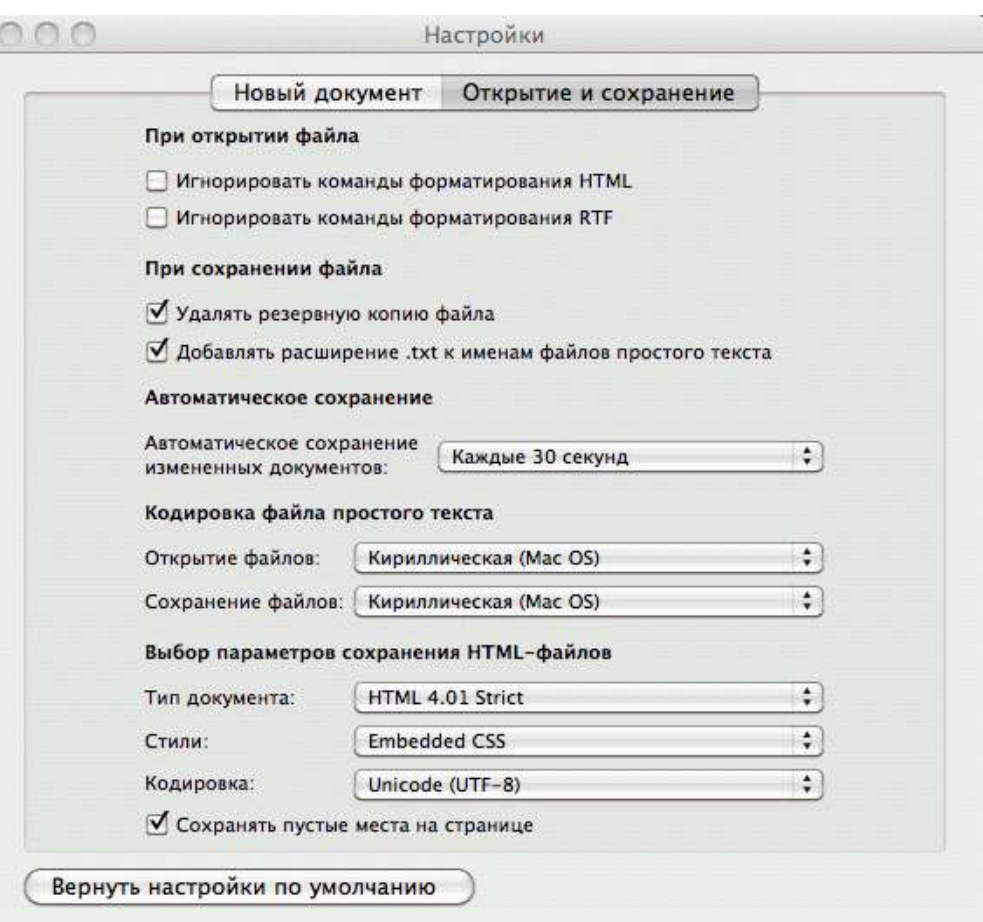

- 2. Измените параметр **Кодировка файла простого текста** в обеих строках **Открытие файлов** и **Сохранение файлов** на **Кириллическая (Windows)**. Для этого:
	- нажмите на стрелку выбора в конце строки появится окно выбора:  $\bullet$

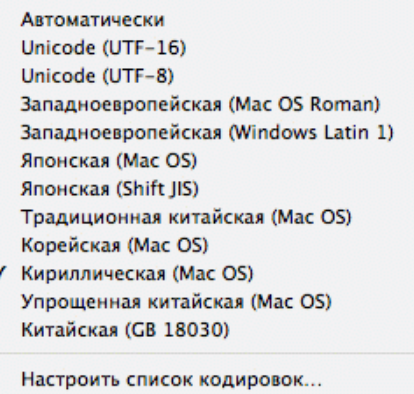

нажмите **Настроить список кодировок**, в появившемся окне отметьте  $\bullet$ **Кириллическая (Windows):**

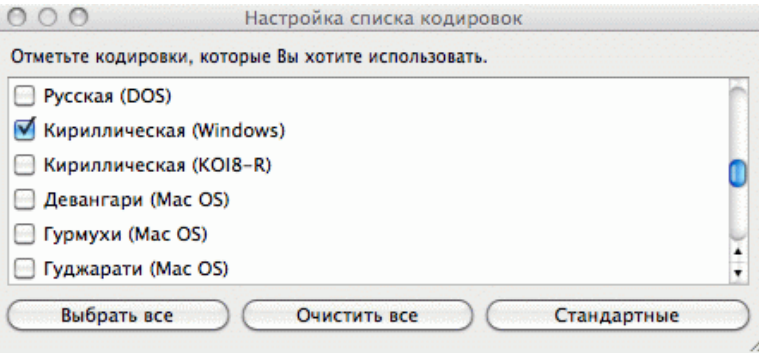

3. Добавление кодировки завершено**.**

Ĩ

## **ООО «ПЭРКо»**

Call-центр: 8-800-333-52-53 (бесплатно) Тел.: (812) 247-04-57

Почтовый адрес: 194021, Россия, Санкт-Петербург, Политехническая улица, дом 4, корпус 2

Техническая поддержка: Call-центр: 8-800-775-37-05 (бесплатно) Тел.: (812) 247-04-55

- **system@perco.ru**  по вопросам обслуживания электроники систем безопасности
- **turnstile@perco.ru**  по вопросам обслуживания турникетов и ограждений
	- **locks@perco.ru** по вопросам обслуживания замков

 **soft@perco.ru** - по вопросам технической поддержки программного обеспечения

## www.perco.ru

Кор. 07.08.2019

www.perco.ru тел: 8 (800) 333-52-53

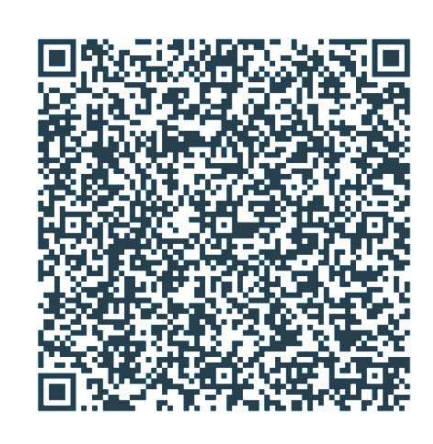